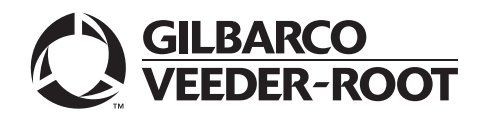

## <span id="page-0-0"></span>**Introduction**

## **Purpose**

This manual provides instructions for installing the Passport® PX60 Express Ordering Kiosk.

## **Table of Contents**

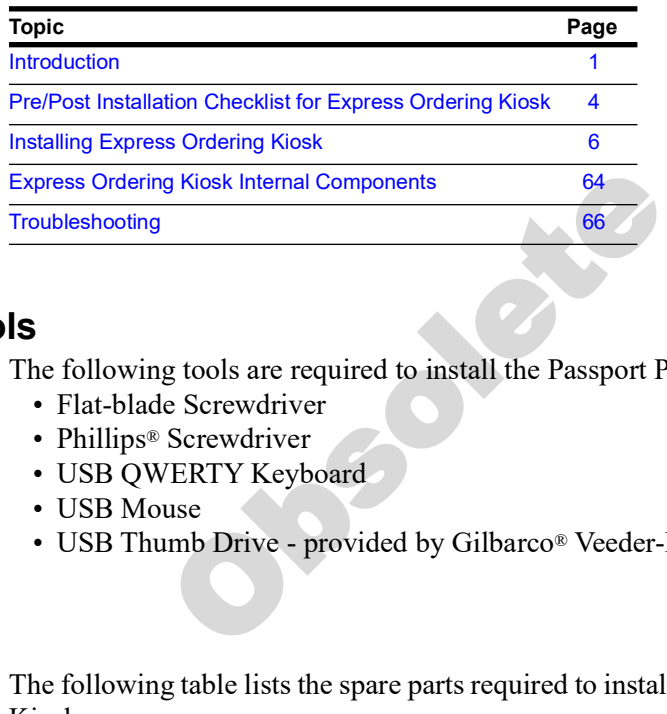

## **Required Tools**

The following tools are required to install the Passport PX60 Express Ordering Kiosk:

- Flat-blade Screwdriver
- Phillips® Screwdriver
- USB QWERTY Keyboard
- USB Mouse
- USB Thumb Drive provided by Gilbarco® Veeder-Root®

## **Parts List**

The following table lists the spare parts required to install the Passport PX60 Express Ordering Kiosk:

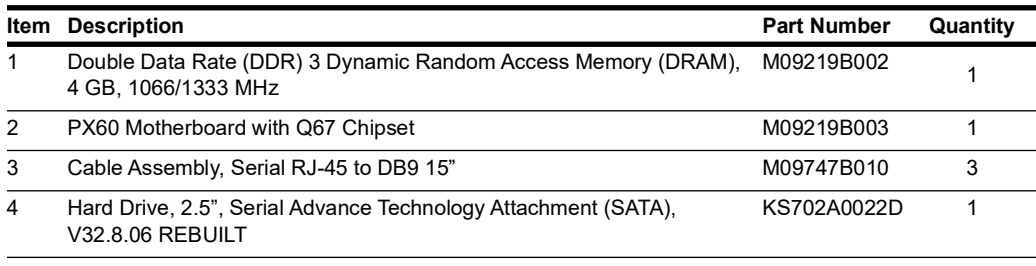

## **Technical Support**

If you need to contact Gilbarco Technical Assistance Center (TAC), call 1-800-743-7501. To contact Gilbarco Support Center, call 1-877-503-4971.

If you need assistance installing or configuring the kiosk software, contact Xpedient® for technical assistance at 1-888-501-8836, or e-mail support@xpedientsoftware.com.

If you need assistance configuring and troubleshooting the Kitchen Monitor system, contact MicroPlus Inc. at 1-919-816-9222.

## **Related Documents**

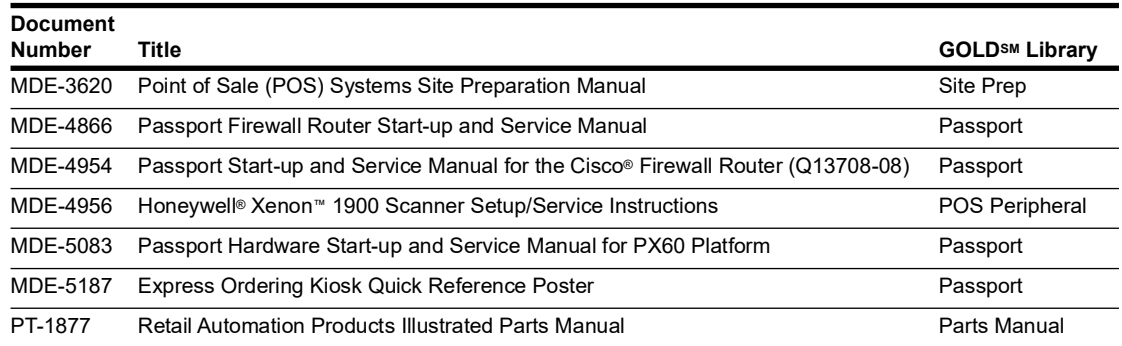

## **Abbreviations and Acronyms**

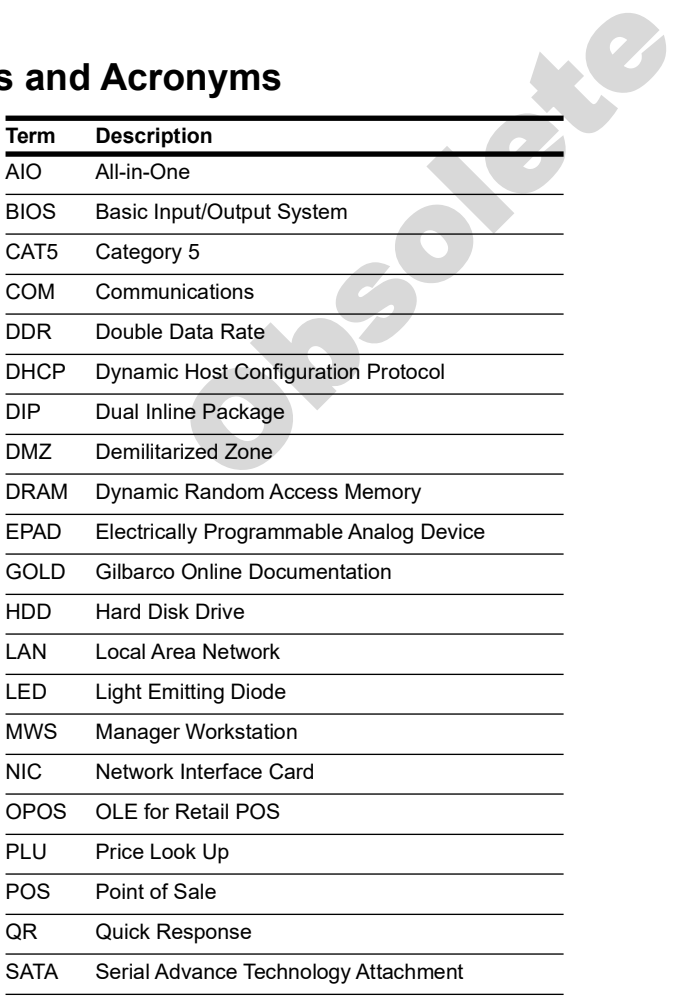

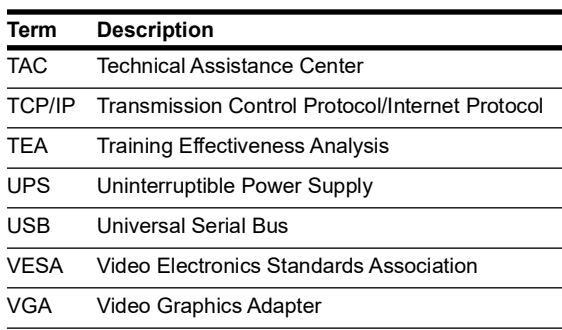

Obsolete Sec

# <span id="page-3-0"></span>**Pre/Post Installation Checklist for Express Ordering Kiosk**

## **IMPORTANT INFORMATION**

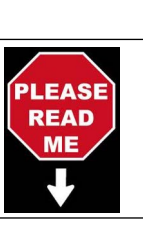

Ensure that the pre-installation checklist is completed before installation begins, preferably days before installation.

#### **PRE-INSTALLATION CHECKLIST**

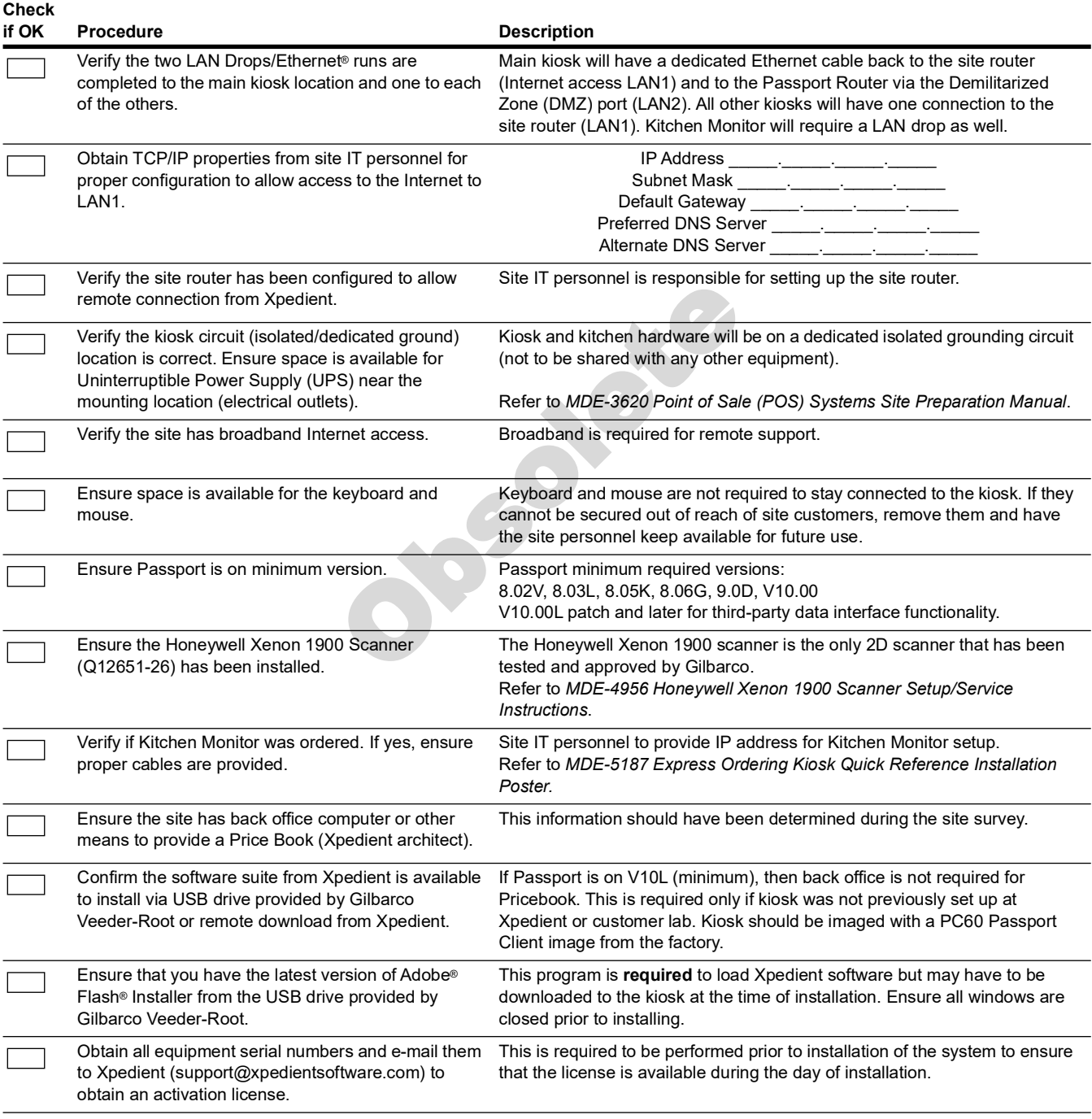

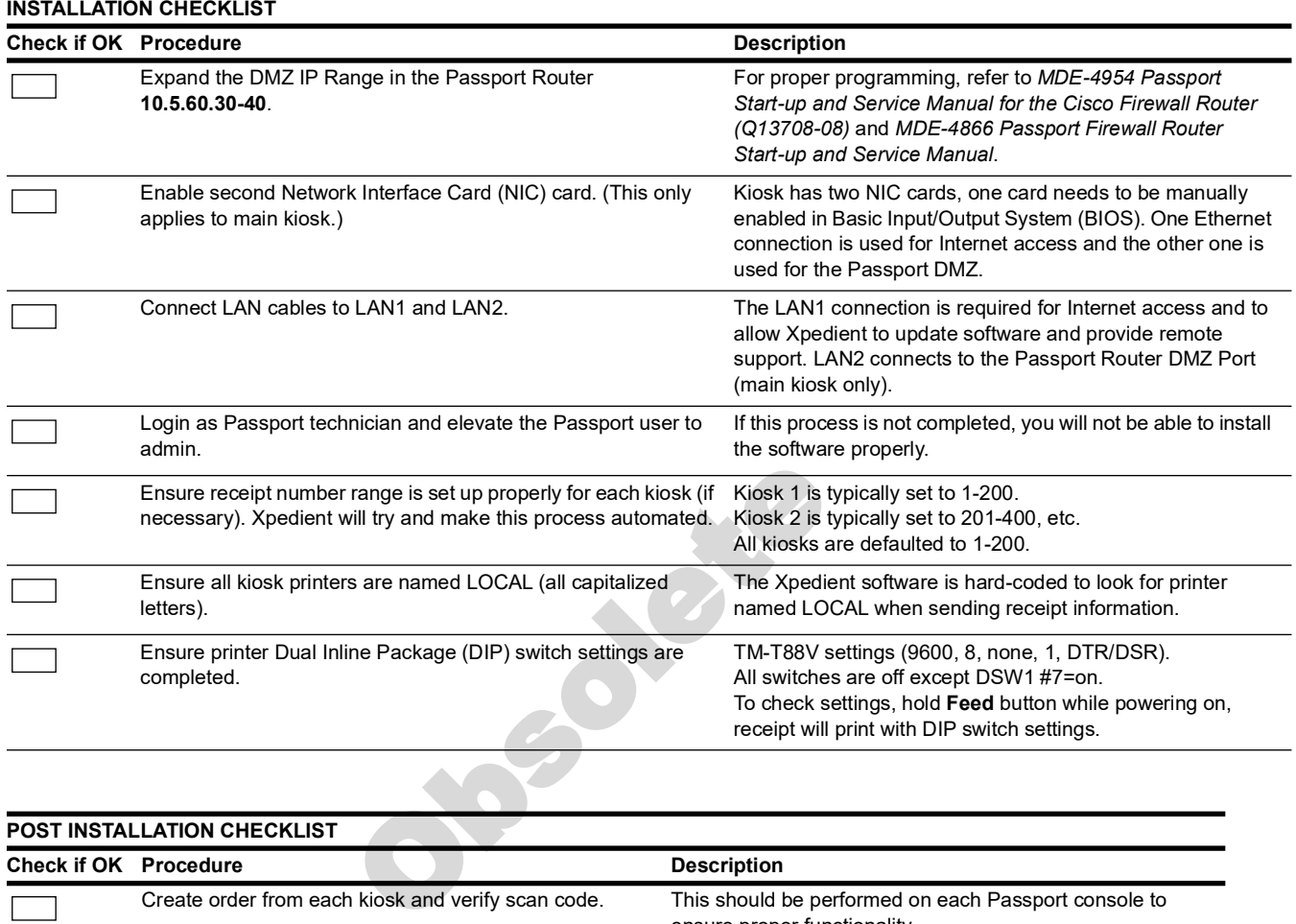

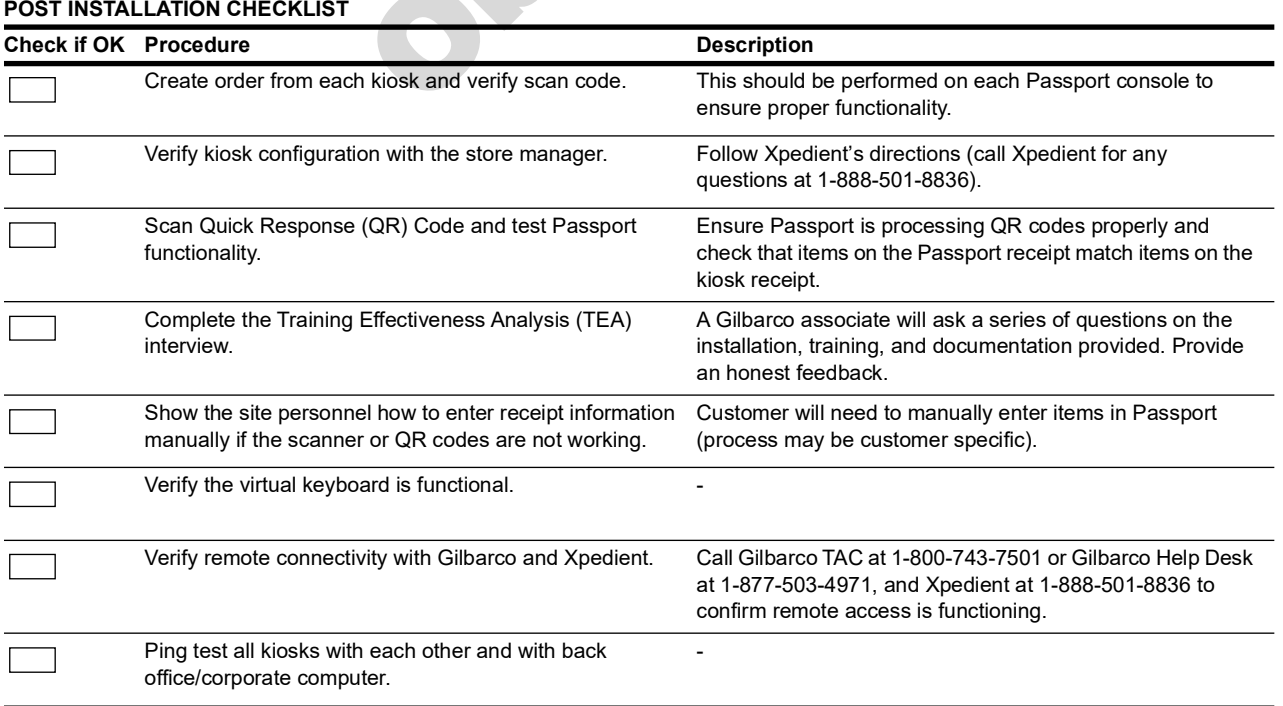

# <span id="page-5-0"></span>**Installing Express Ordering Kiosk**

To install the Express Ordering Kiosk, proceed as follows:

- **1** Ensure that the pre-installation checklist has been completed. *Note: This must be done to complete many of the following steps.*
- **2** Unpack the system components.
- **3** Set the DIP switch settings on all printers (default setting may not work).

The following table shows the DIP switch settings for Epson® printers:

**DIP Switch Description Settings** TM T881V DSW 1 and 2 All Off OLE for Retail POS (OPOS) Settings 19200, 8N1 with Flow Control TM T88V DSW 1 All Off Except #7 DSW 2 All Off OPOS Settings 9600, 8N1 DTR/DSR

*Note: Epson printers for Passport are shipped with different DIP switch settings than described in the table. Ensure that you configure the DIP switches to match the settings in the table.*

## **Connecting the Kiosk**

To connect the kiosk, proceed as follows:

- Obsolete **1** Connect the 9-pin barrel connector of the AC power cable from the power brick located under the kiosk pedestal.
- **2** Connect the printer power cables.
- **3** Connect the two LAN cables via dual NIC card.
	- **a** Connect LAN 1 cable labeled "Router" to access the store/corporate network for Internet access and Xpedient remote support.
	- **b** Connect LAN 2 cable labeled "N/A" configured for DMZ on Passport Router on the main kiosk only.

<span id="page-6-1"></span>**4** Connect the printer communication cable.

To connect the printer communication cable from the kiosk to the printer without the dongle:

- Red: M11247B050 connected to printer.
- Connect the CAT5 cable to COM port 5 on the kiosk.

After the setup is complete, USB keyboard and mouse (temporarily installed) can be removed and retained for reuse.

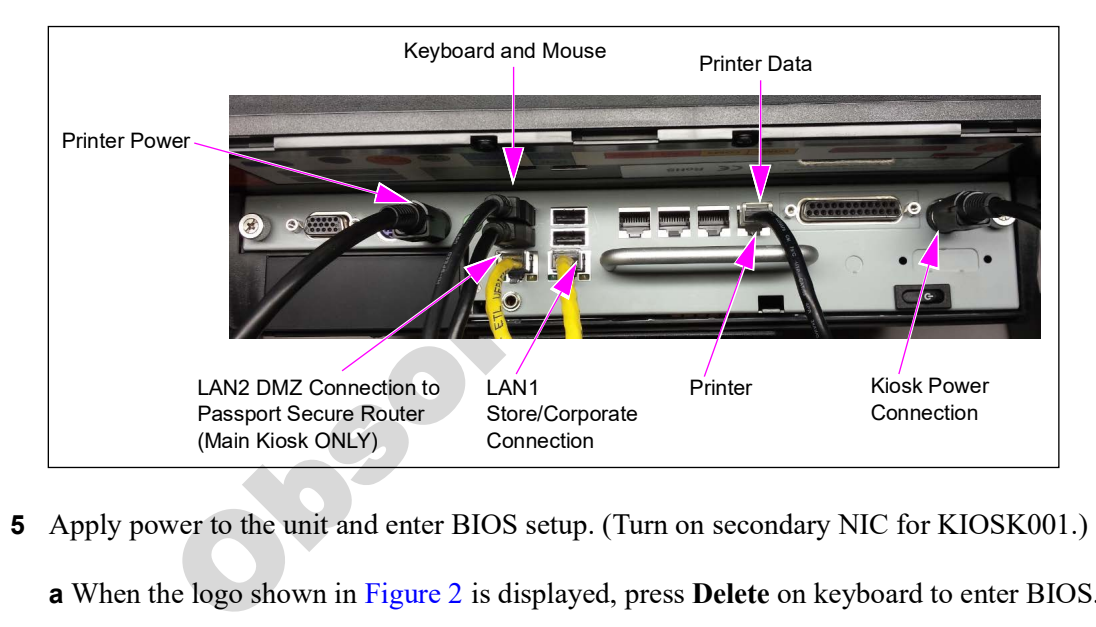

#### **Figure 1: Connections**

- **5** Apply power to the unit and enter BIOS setup. (Turn on secondary NIC for KIOSK001.)
	- **a** When the logo shown in Figure 2 is displayed, press **Delete** on keyboard to enter BIOS.

#### **Figure 2: Logo Display**

<span id="page-6-0"></span>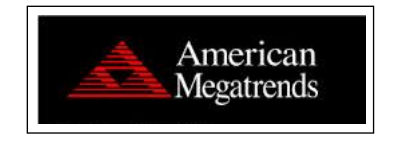

**b** Once prompted, enter the BIOS password **PASSASC**.

#### **Figure 3: Entering BIOS Password**

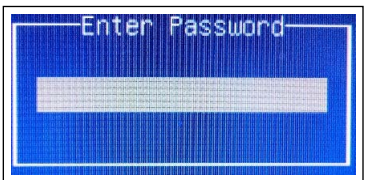

**c** Select **Chipset** > **South Bridge**.

#### **Figure 4: Navigating to South Bridge**

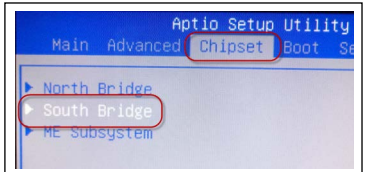

**d** Select **2nd LAN Controller.**

**Figure 5: Navigating to 2nd LAN Controller**

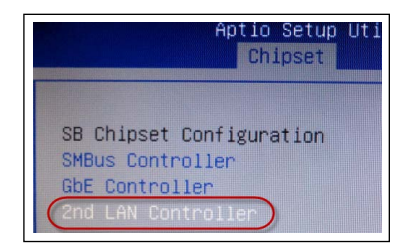

**e** Select **Enabled**, then press **Enter**.

#### **Figure 6: Enabling 2nd LAN Controller**

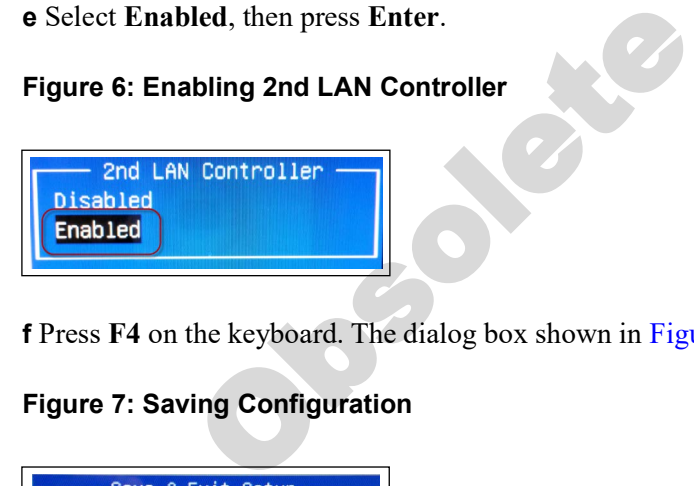

**f** Press **F4** on the keyboard. The dialog box shown in [Figure 7](#page-7-0) opens.

#### <span id="page-7-0"></span>**Figure 7: Saving Configuration**

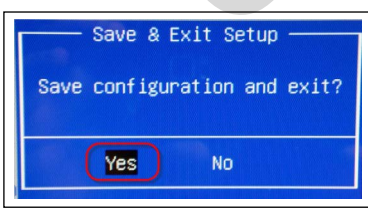

 **g** Select **Yes** and press **Enter**.

- **6** Once the unit loads and the dialog box shown in [Figure 8](#page-8-0) opens, rename the computer from the Standard Client Image convention.
	- **a** Name kiosks based on the standard naming convention (KIOSK001, KIOSK002, KIOSK003), and then click **OK**.

#### <span id="page-8-0"></span>**Figure 8: Naming Kiosks**

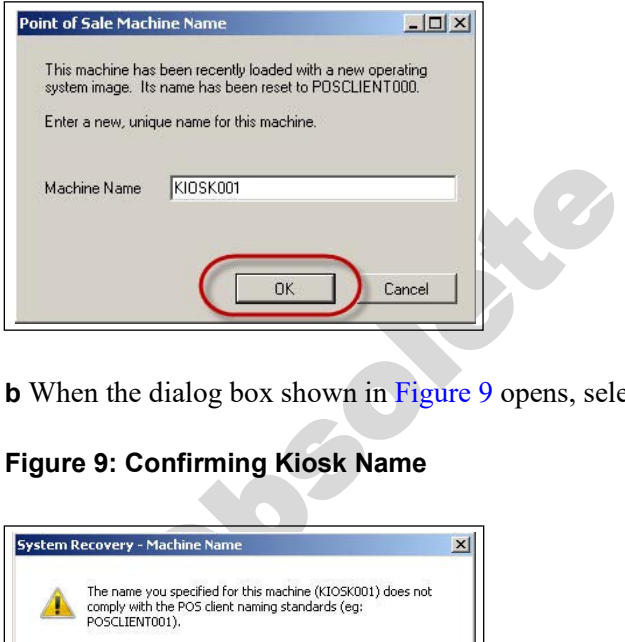

**b** When the dialog box shown in Figure 9 opens, select **Yes**. The unit will reboot.

#### <span id="page-8-1"></span>**Figure 9: Confirming Kiosk Name**

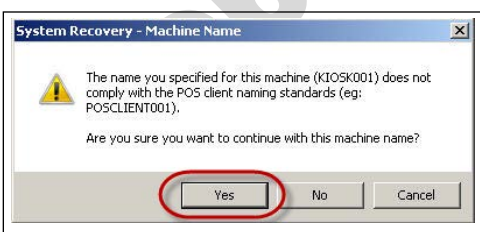

*Note: Prior to selecting Yes, record the requirement in step [7](#page-8-3)[a](#page-8-2).*

<span id="page-8-3"></span><span id="page-8-2"></span>**7** Once the system has booted, log in as Passport technician and elevate the Passport user to Admin.

**a** When the Windows® logo displays, hold the left **Shift** key until the login screen opens.

**b** On the Login screen, enter the following credentials:

- Username: passporttech
- Password: 911Tech

*Note: You cannot name the kiosks the same system name or you will have issues with Kitchen Monitor printing.* 

**c** Select **Start** > **Control Panel** > **User Accounts**.

**Figure 10: Selecting User Accounts**

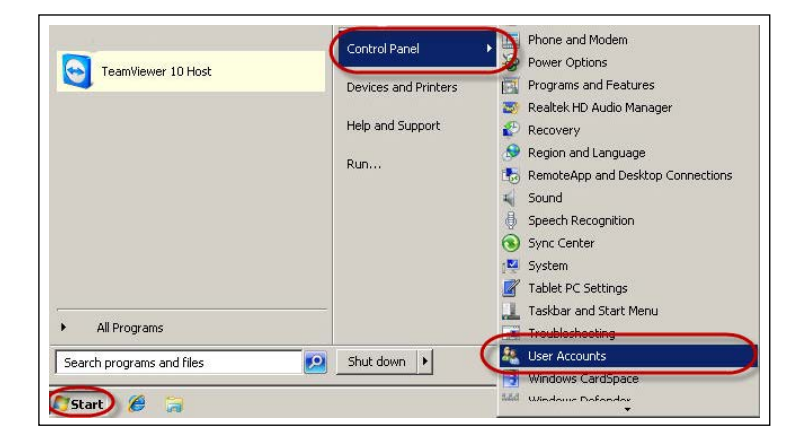

**d** Select **Manage another account**.

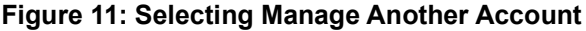

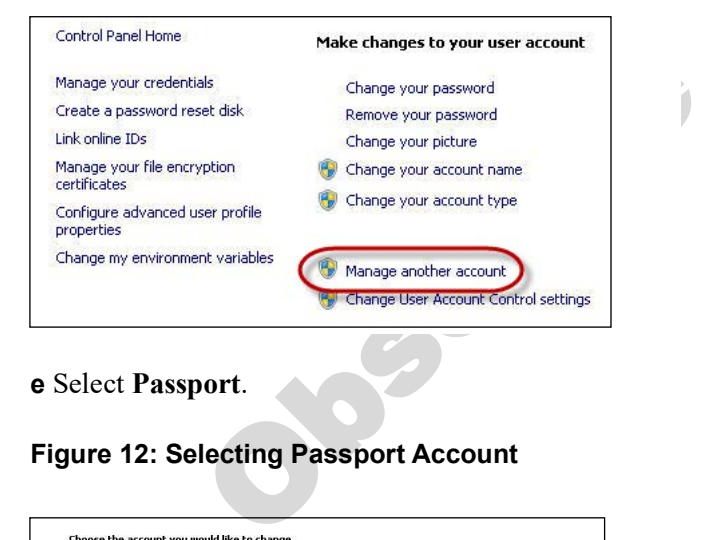

**e** Select **Passport**.

**Figure 12: Selecting Passport Account**

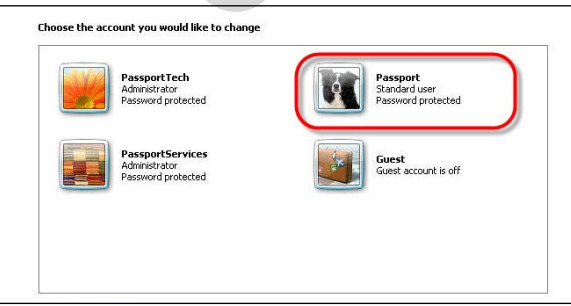

**f** Select **Change the account type**.

**Figure 13: Changing Account Type**

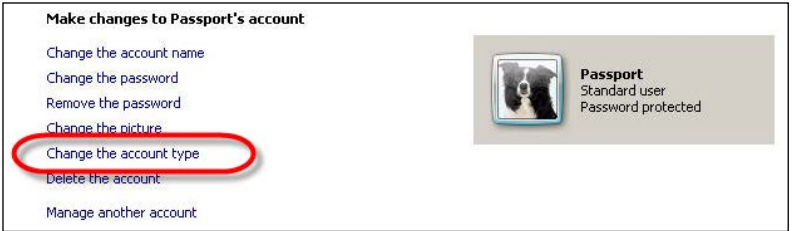

**g** Select **Administrator** > **Change Account Type** and exit.

#### **Figure 14: Selecting Administrator Login**

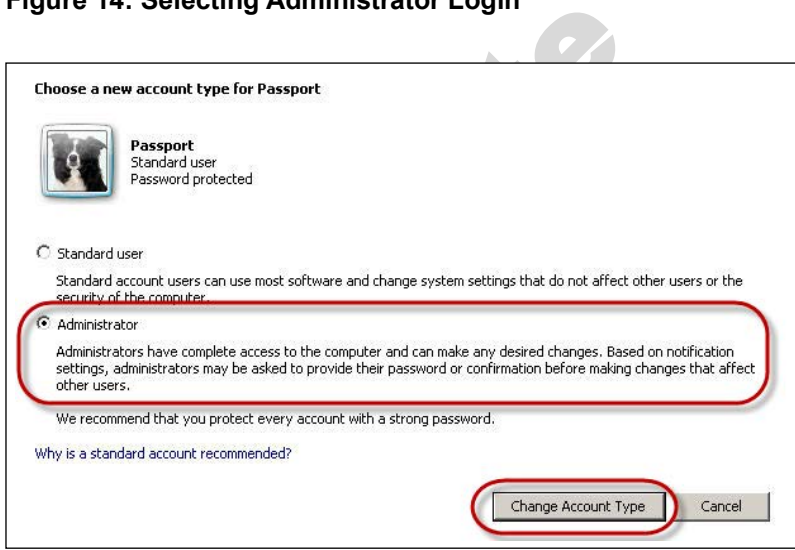

**h** Close the User Accounts window, and reboot the system to start as Passport.

**8** Configure LAN1 network adapter settings.

To configure LAN1 adapter, proceed as follows:

 **a** Select **Start** > **Control Panel** > **Network and Sharing Center**.

**Figure 15: Selecting Network and Sharing Center**

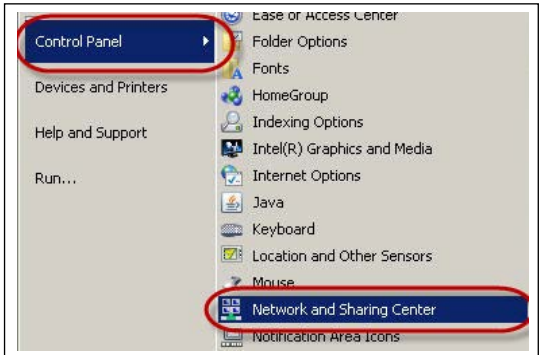

**b** Select **Change Adapter Settings**.

#### **Figure 16: Changing Adapter Settings**

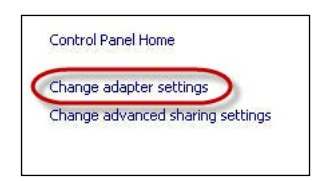

**c** Right-click **Local Area Connection** on the upper-left and select **Properties**.

#### **Figure 17: LAN1 Adapter Properties**

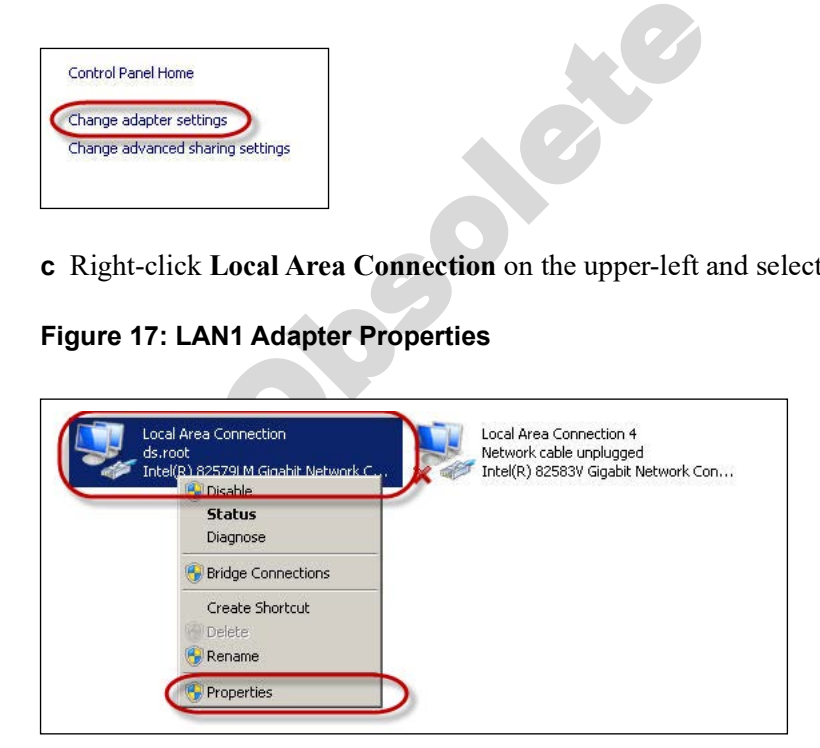

**d** Select **Internet Protocol Version 4** > **Properties**.

**Figure 18: Configuring LAN1 Adapter**

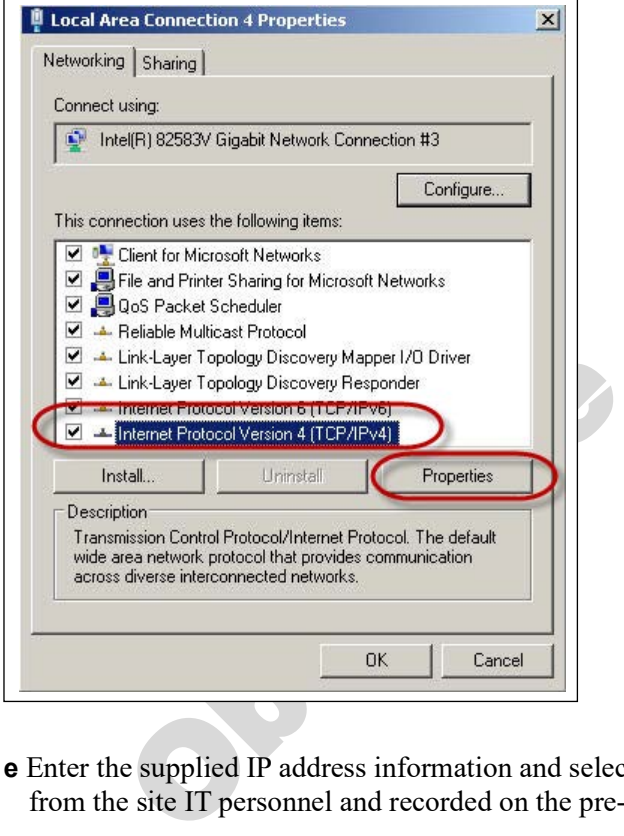

**e** Enter the supplied IP address information and select **OK**. (This should have been obtained from the site IT personnel and recorded on the pre-installation checklist.)

**Figure 19: Entering IP Address for LAN1**

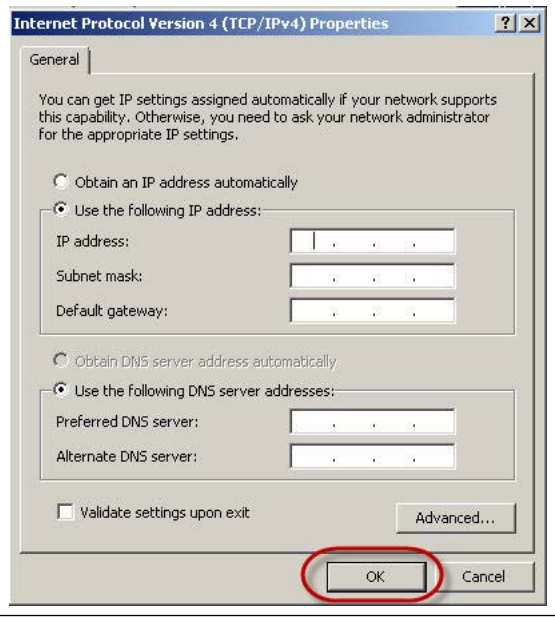

**9** Configure LAN2 network adapter settings.

To configure LAN2 adapter, proceed as follows:

**a** Right-click the **Local Area Connection 4** on the upper-right and select **Properties**.

**Figure 20: LAN2 Adapter Properties**

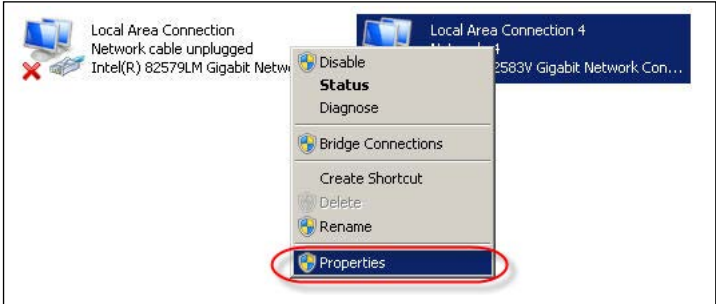

**b** Select **Internet Protocol Version 4 [TCP/IPv4]** > **Properties**.

**Figure 21: Configuring LAN2 Adapter**

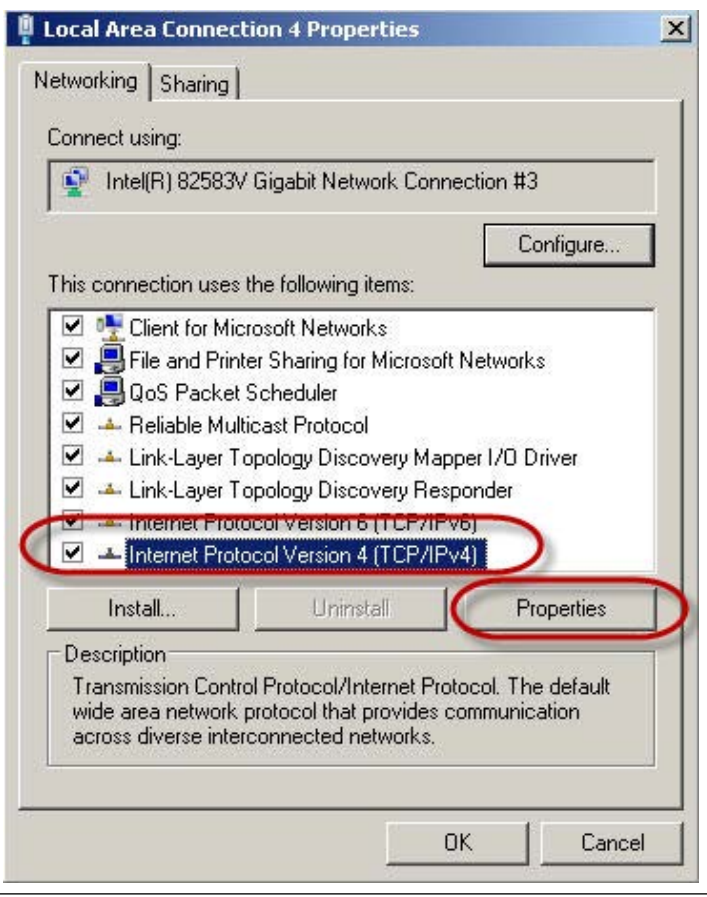

**c** Enter the appropriate IP address information from the following table for the kiosk being installed and select **OK**.

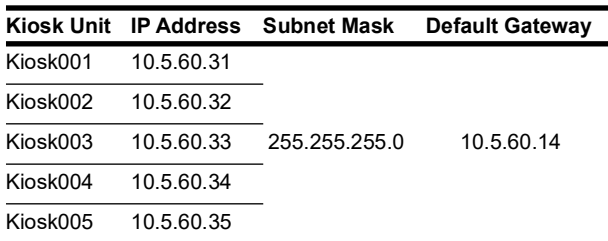

#### **Figure 22: Entering IP Address for LAN2**

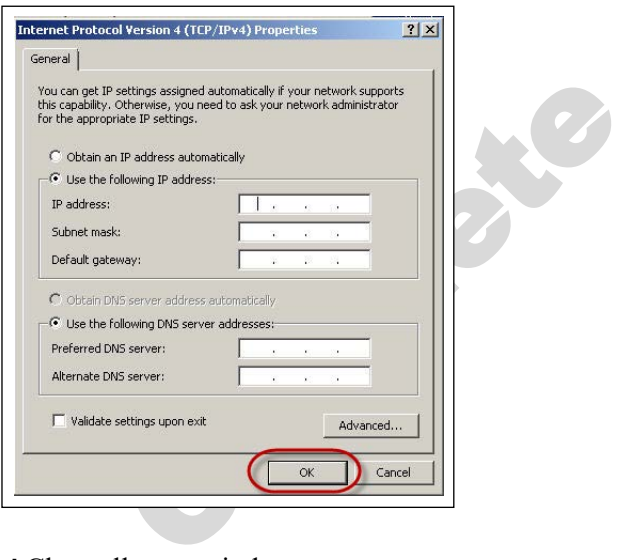

**d** Close all open windows.

- **10** Copy files from USB.
	- **a** Insert a USB storage device (provided in the installation kit) into an available USB port on kiosk to access the required Xpedient software.

**b** Select the Windows Explorer icon from the task bar.

#### **Figure 23: Starting Windows Explorer**

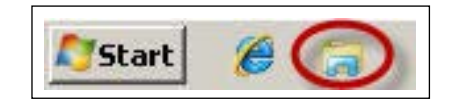

**c** Select **C:\** > **File** > **New** > **Folder**.

**Figure 24: Creating New Folder**

| Share with<br>٠                                                           | with<br>New folder                                              |
|---------------------------------------------------------------------------|-----------------------------------------------------------------|
| New                                                                       | Folder                                                          |
| Create shortcut                                                           | Shortcut                                                        |
| <b>Delete</b><br>Rename<br>Properties                                     | Bitmap image<br>Contact<br>Journal Document                     |
| Close                                                                     | <b>Rich Text Document</b>                                       |
| Documents<br>$\overline{+}$<br>Music<br>$\overline{+}$<br><b>Dichurec</b> | Text Document<br>Compressed (zipped) Folder<br><b>Briefcase</b> |

**d** Name this folder **Xpedient**.

#### **Figure 25: Naming Folder to Xpedient**

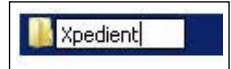

**e** From the left plane, select **Removable Disk (D:)**.

#### **Figure 26: Selecting Removable Disk Drive**

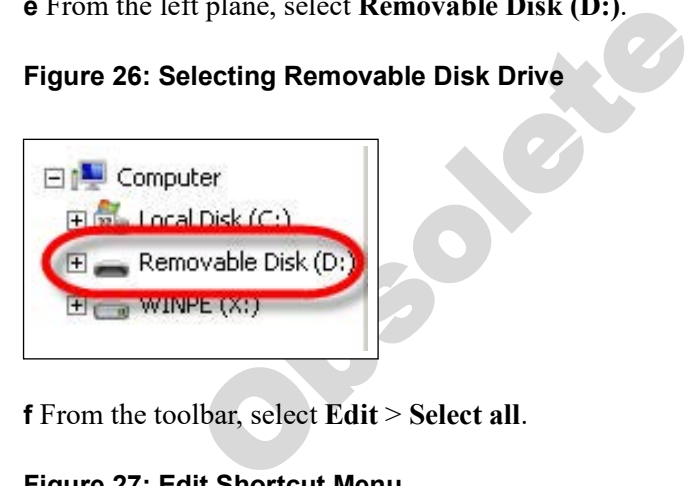

**f** From the toolbar, select **Edit** > **Select all**.

#### **Figure 27: Edit Shortcut Menu**

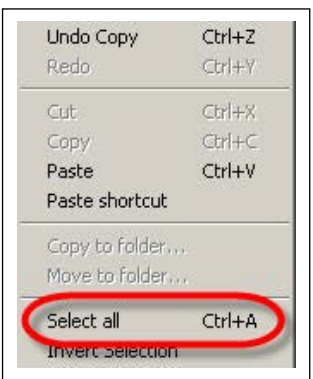

**g** Select all items on the USB drive as shown in [Figure 28](#page-16-0).

#### <span id="page-16-0"></span>**Figure 28: Selecting USB Drive Files**

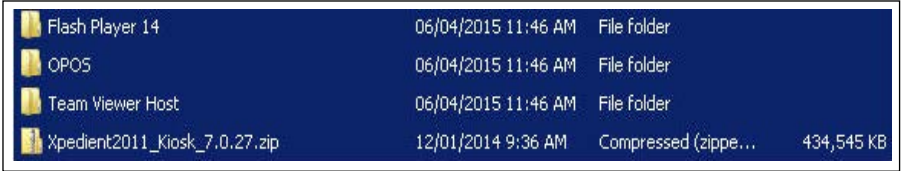

**h** From the toolbar, select **Edit** > **Copy to folder**.

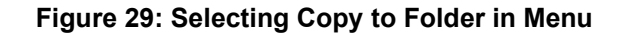

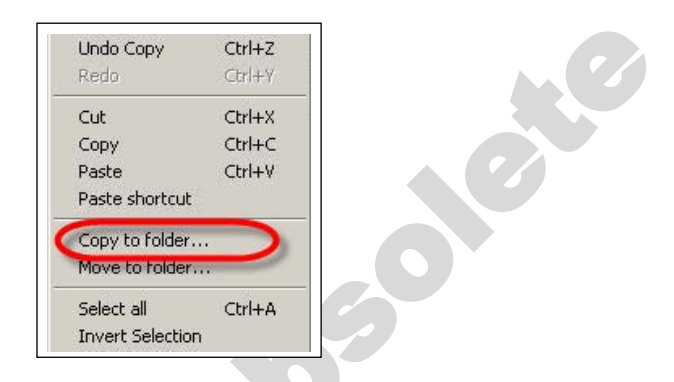

**i** Select the **C:\ Xpendient** folder and click **Copy**.

**Figure 30: Copying to Xpedient Folder** 

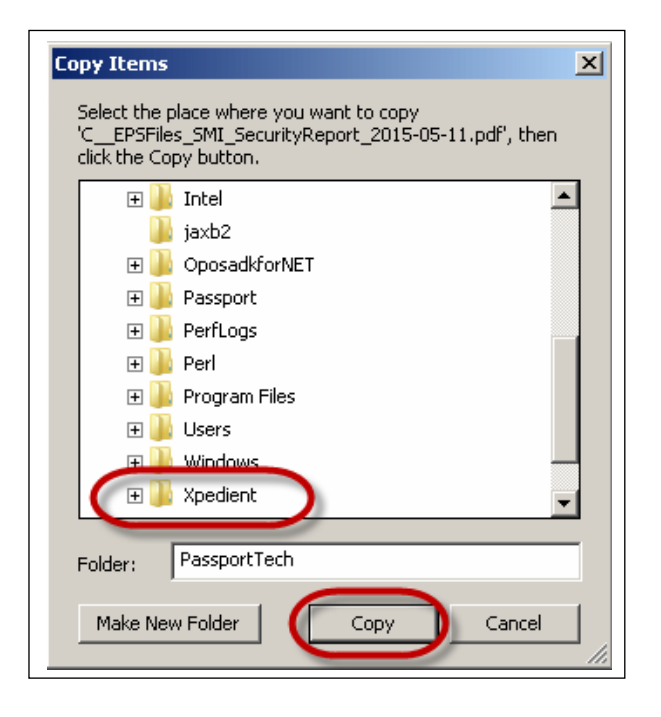

[Figure 31](#page-17-0) opens indicating the files are being copied.

<span id="page-17-0"></span>**Figure 31: Copying Files** 

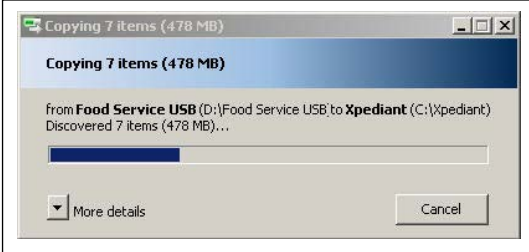

Once all the files are copied, remove the USB storage device from the system.

**11** Install Adobe Flash.

To install Adobe Flash, proceed as follows:

**a** Select **Start** > **Windows Explorer** > **C**: > **Xpedient** > **Flash Player 14**.

**b** Double-click **flashplayer14\_0r0\_176\_winax.msi**.

**Figure 32: Executing Adobe Flash Player**

| Name *                                   | Date modified       | <b>Type</b>         |
|------------------------------------------|---------------------|---------------------|
| For flashplayer14 Or0 176 winax.msi      | 04/10/2015 11:07 AM | Windows Installer P |
| c Click Install.                         |                     |                     |
|                                          |                     |                     |
| Figure 33: Installing Adobe Flash Player |                     |                     |

#### **c** Click **Install**.

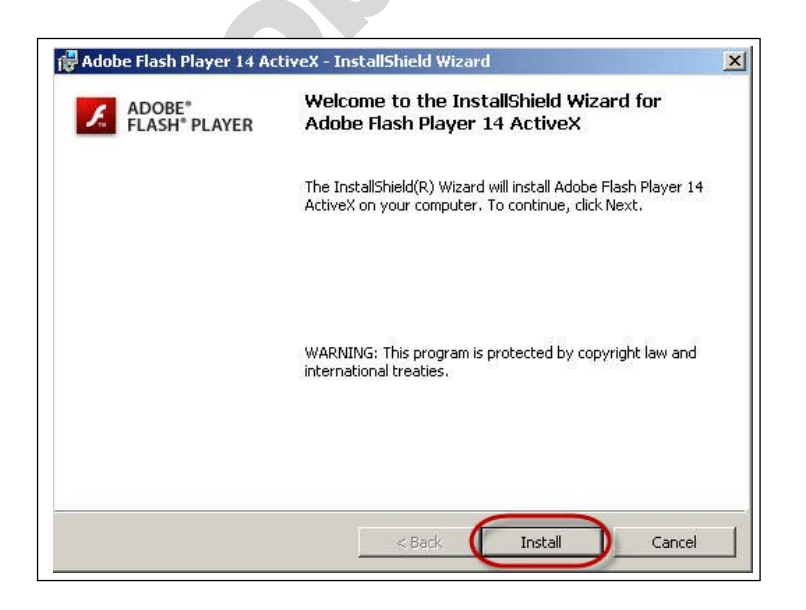

**d** Click **Finish**.

**Figure 34: Completing Installation of Adobe Flash Player**

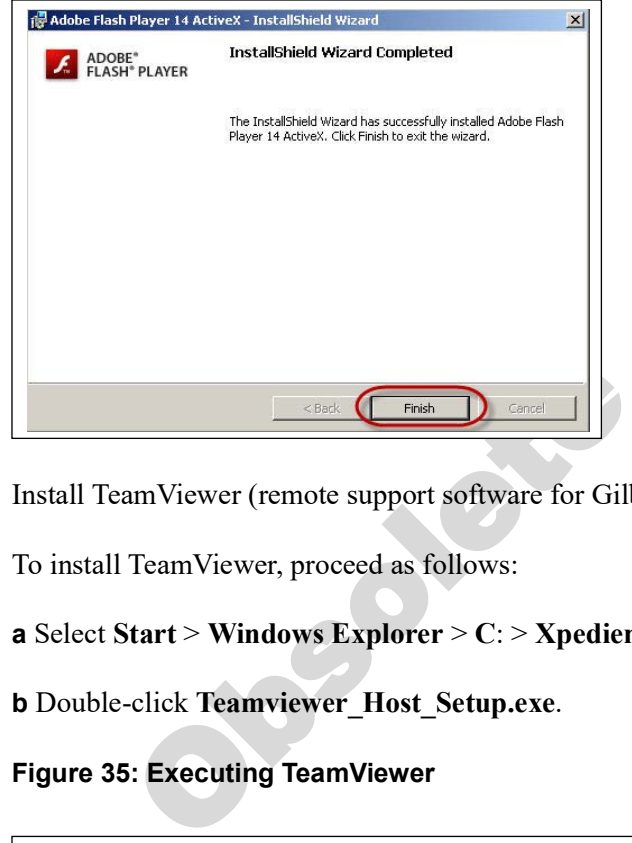

**12** Install TeamViewer (remote support software for Gilbarco Support).

To install TeamViewer, proceed as follows:

```
a Select Start > Windows Explorer > C: > Xpedient > TeamViewer Host.
```
**b** Double-click **Teamviewer\_Host\_Setup.exe**.

**Figure 35: Executing TeamViewer**

| Name                      | Date modified      | <b>Type</b>        |
|---------------------------|--------------------|--------------------|
| TeamViewer_Host_Setup.exe | 03/10/2015 1:58 PM | <b>Application</b> |

**c** Click **Next**.

**Figure 36: TeamViewer Installation Welcome Screen**

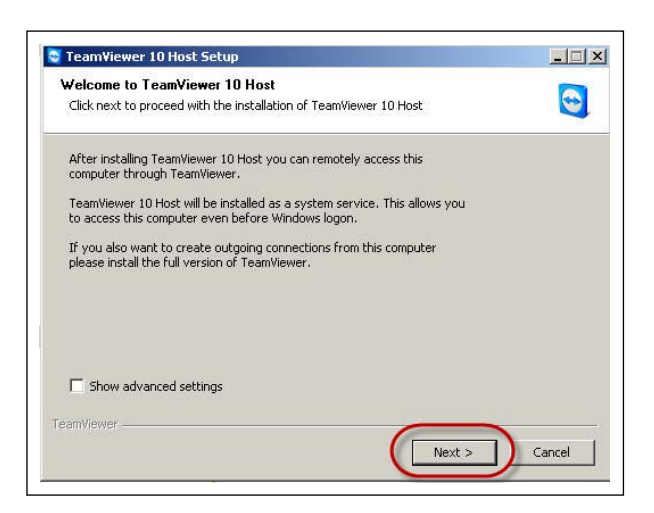

**d** Select **Both of the above**, and then click **Next**.

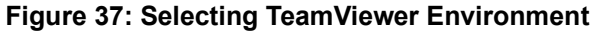

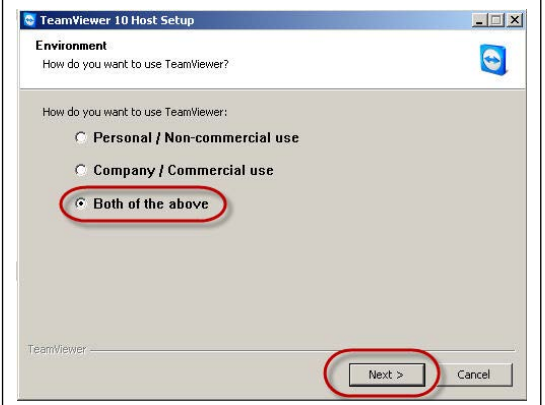

**e** Agree to the terms and click **Next**.

**Figure 38: Accepting License Agreement Terms**

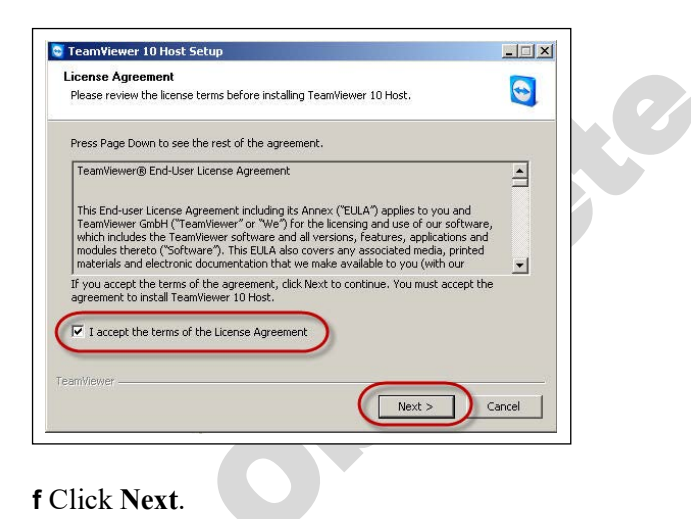

**Figure 39: TeamViewer Setup Wizard Screen**

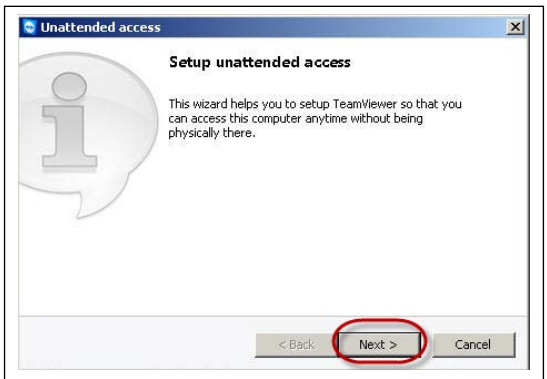

**g** Enter and confirm password **911Tech** and click **Next**.

**Figure 40: Entering TeamViewer Password**

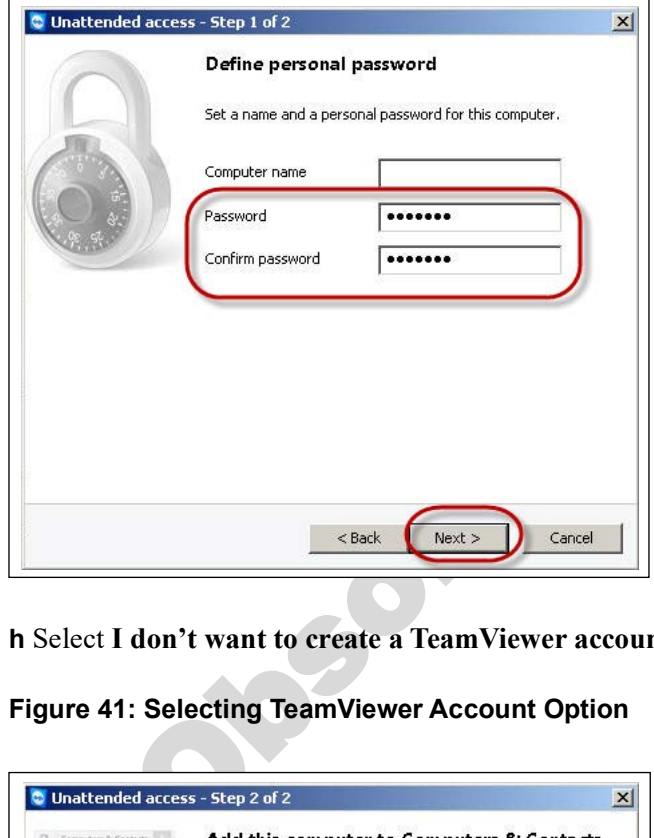

**h** Select **I don't want to create a TeamViewer account now** and then click **Next**.

**Figure 41: Selecting TeamViewer Account Option**

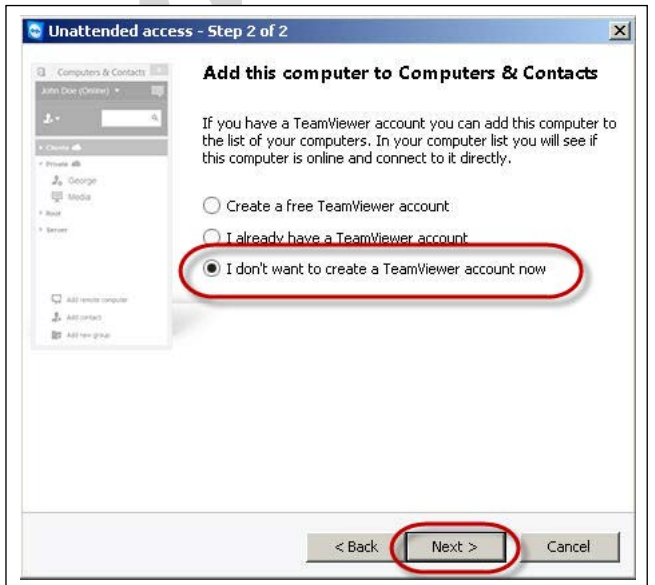

**i** When the screen shown in [Figure 42](#page-21-0) opens, do not enter any information, only click the **Finish** button.

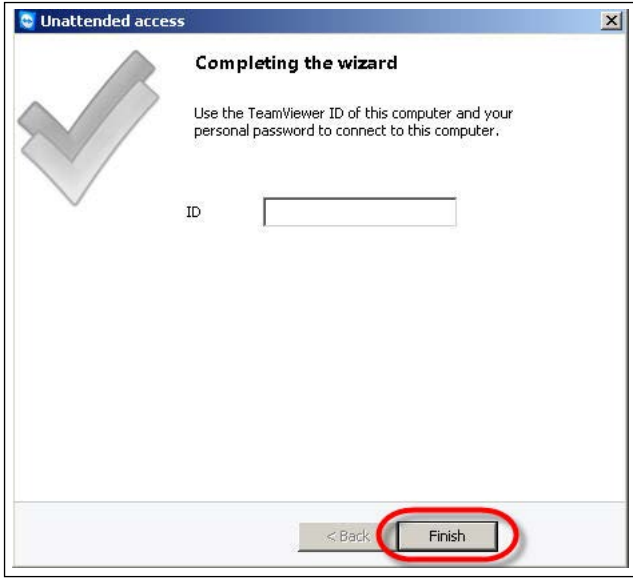

#### <span id="page-21-0"></span>**Figure 42: Completing TeamViewer Wizard**

**j** Once TeamViewer is installed and connected to network, you should see that the unit is online and you have a unique TeamViewer ID. Notate the unique TeamViewer ID for Gilbarco Help Desk to configure into our system. After notating the TeamViewer ID, click **OK**.

#### **Figure 43: TeamViewer Configuration Confirmation**

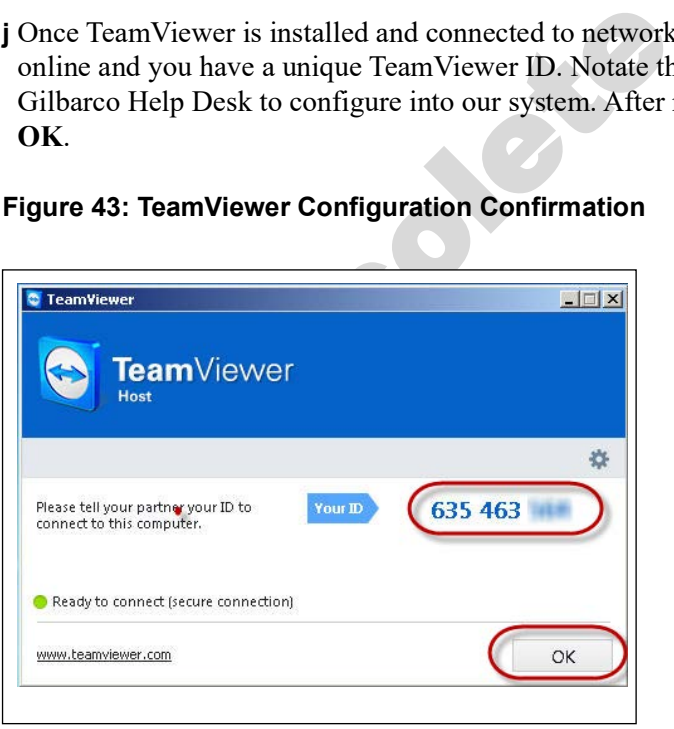

**13** Install Epson OLE OPOS drivers and test printer functionality.

To install the OPOS printer, proceed as follows:

- **a** Select **Start** > **Windows Explorer** > **C**:/ > **Xpedient** > **OPOS**.
- **b** Double-click **OPOSN1.12.17.exe**.

**c** Select **Unzip**, and **OK** when it is successfully unzipped and close the file.

#### **Figure 44: Extracting OPOS Printer Setup File**

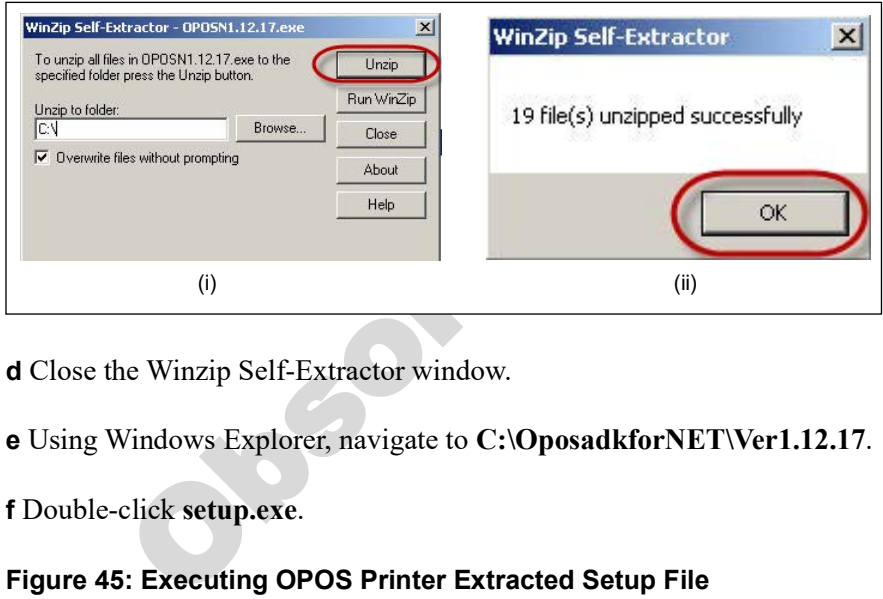

**d** Close the Winzip Self-Extractor window.

**e** Using Windows Explorer, navigate to **C:\OposadkforNET\Ver1.12.17**.

**f** Double-click **setup.exe**.

#### **Figure 45: Executing OPOS Printer Extracted Setup File**

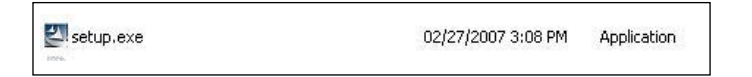

**g** Choose **English** as the setup language and click **Next**.

#### **Figure 46: Choosing Setup Language**

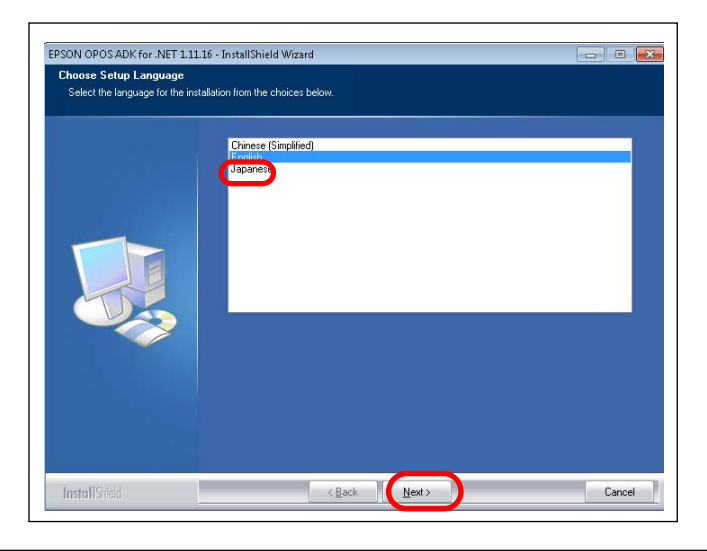

*MDE-5183D Passport® PX60 Express Ordering Kiosk Installation Guide · January 2024 Page 23*

**h** Click **Next** on the Welcome screen to continue the installation.

**Figure 47: Welcome Screen**

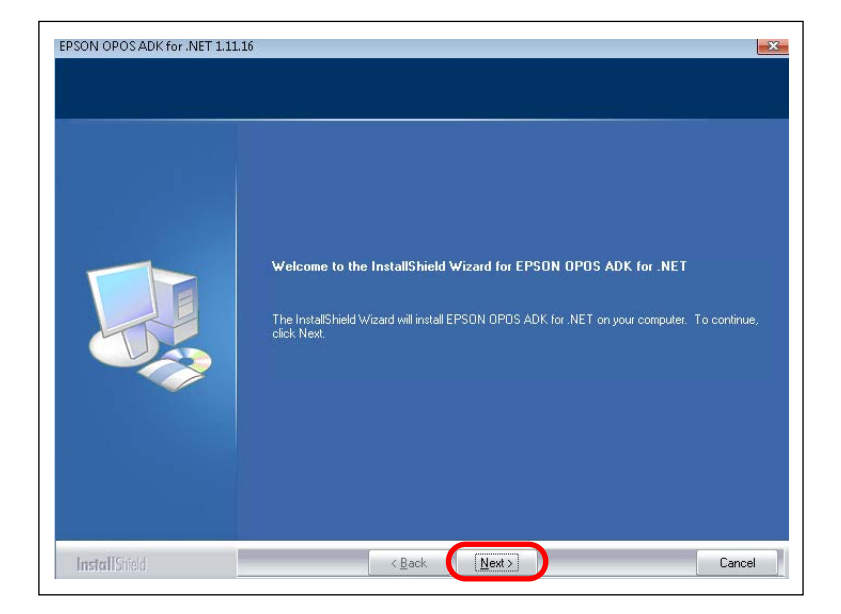

**i** On the License Agreement screen, select **I accept the terms of the license agreement** and click **Next**.

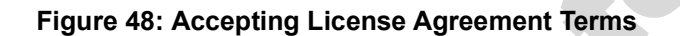

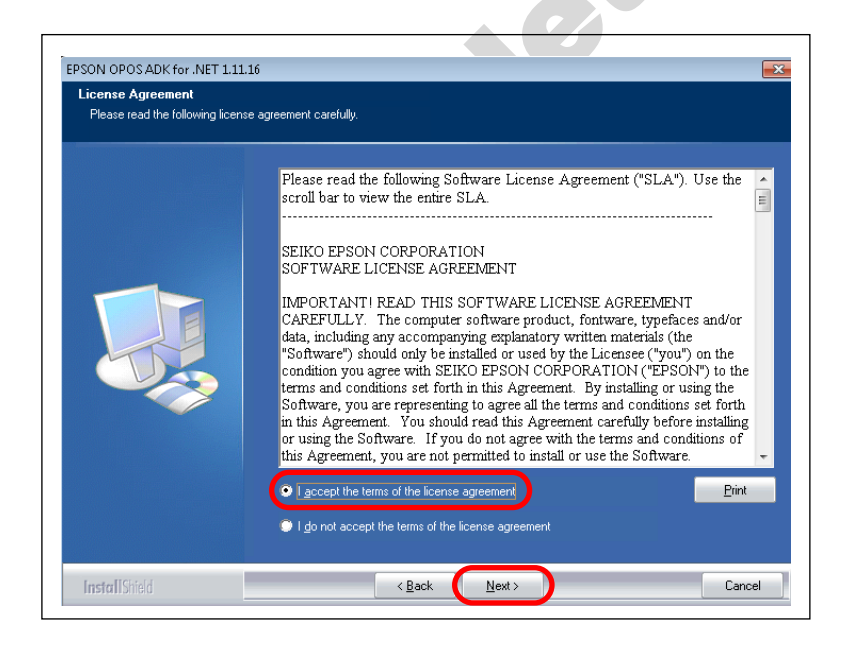

**j** Select **User** as the type of setup required. Click **Next** to proceed.

**Figure 49: Choosing Setup Type**

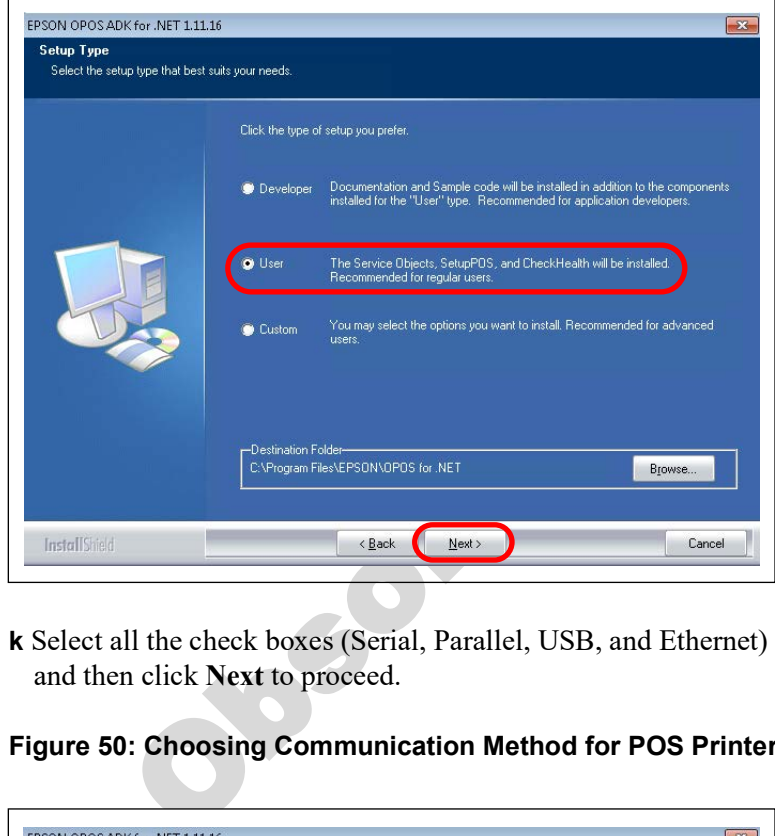

**k** Select all the check boxes (Serial, Parallel, USB, and Ethernet) as communication method and then click **Next** to proceed.

**Figure 50: Choosing Communication Method for POS Printer - 1**

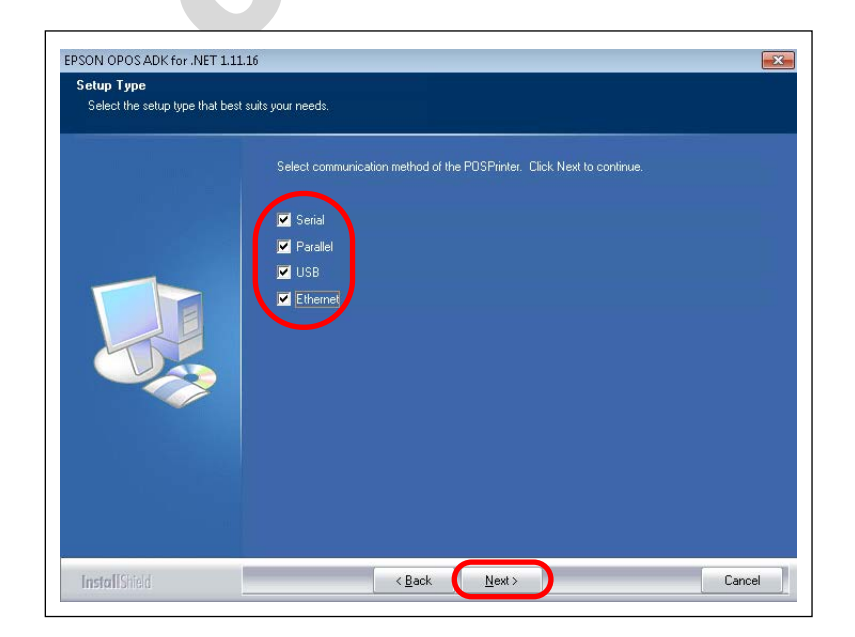

The installer displays the current settings before copying files.

**l** Click **Next** to proceed.

#### **Figure 51: Copying Files**

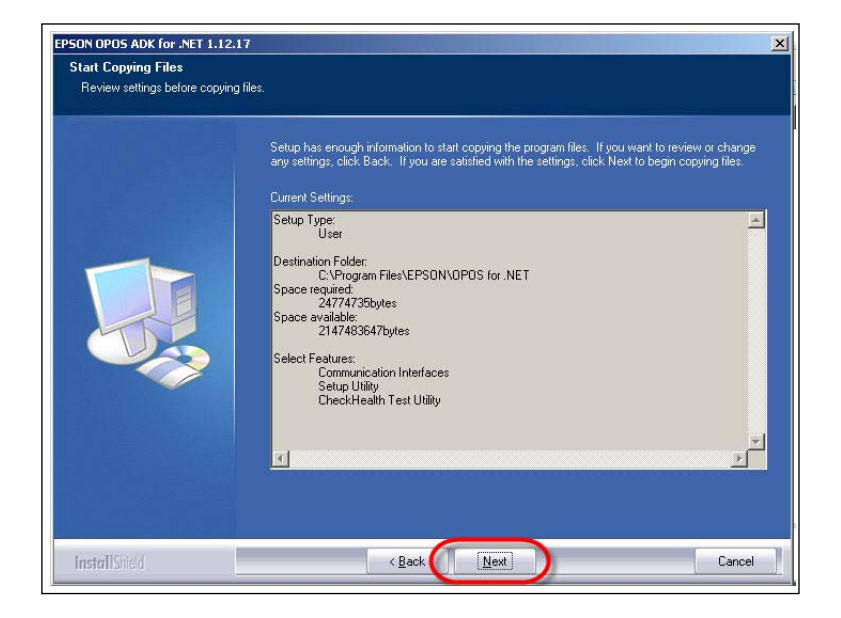

**m** Select **No, I will restart my computer later** when asked to reboot. Click **Finish** to proceed.

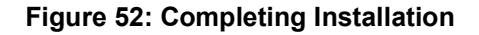

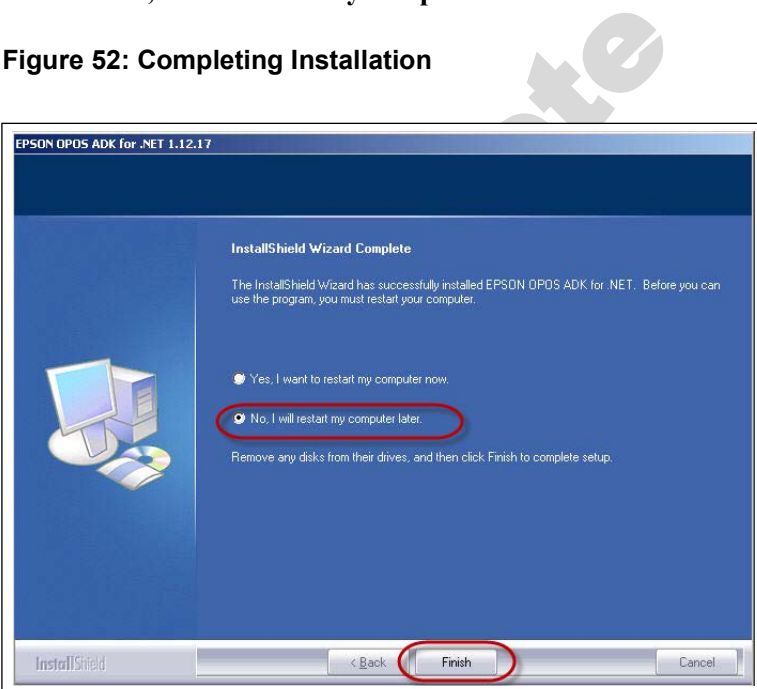

#### **Installing Receipt Printer**

**14** Install the Receipt Printer.

**a** Click the **Start** > **All Programs** menu to confirm that EPSON OPOS for .NET is installed.

**Figure 53: EPSON OPOS for .NET**

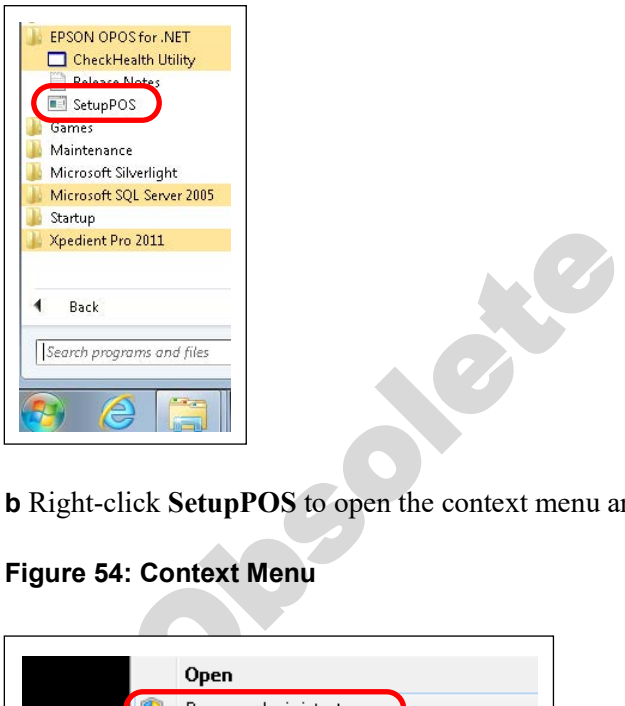

**b** Right-click **SetupPOS** to open the context menu and select **Run as administrator**.

**Figure 54: Context Menu**

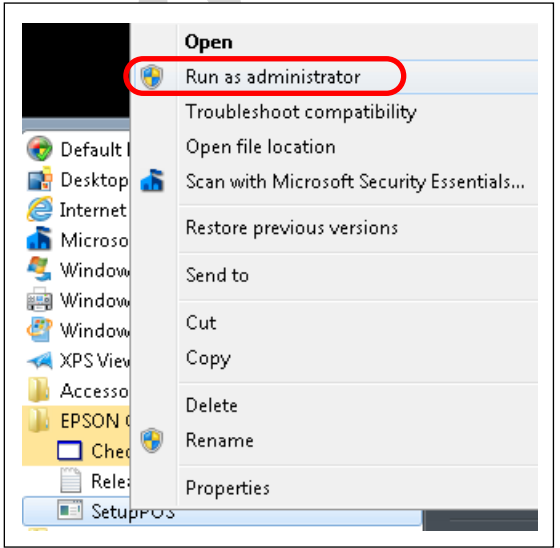

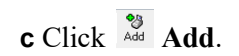

**d** On the Add Device screen, change the Logical Device Name to LOCAL (must be ALL CAPS). Select the appropriate printer model from the Device Name drop-down list and click **Next** to proceed.

*Note: In this example, TM-T88V is selected as the Device Name.*

#### **Figure 55: Adding Device**

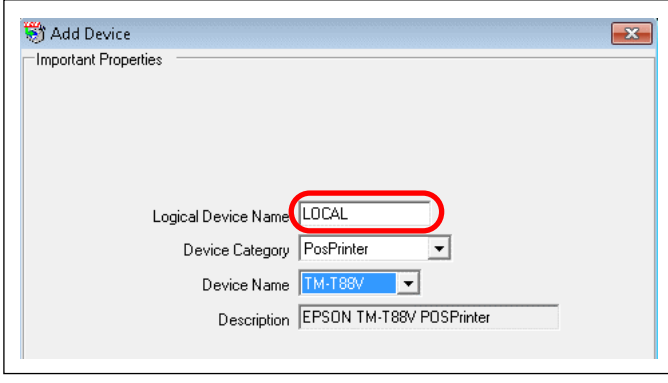

**e** Turn off your receipt printer, press **Print Feed**, and then turn on the receipt printer power to obtain the printout of printer serial specific settings. Cycle power to the printer to return it to normal operations once you have validated the settings.

#### **Figure 56: Serial Specific Settings**

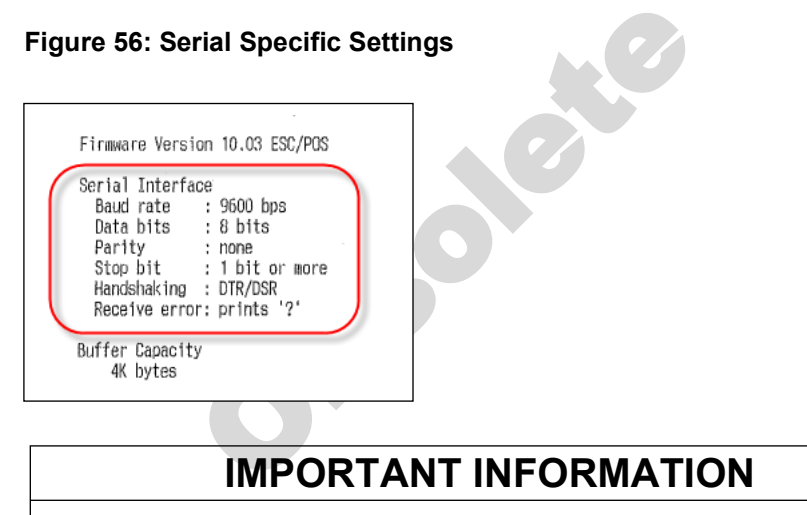

For proper functionality, the printer serial settings must be set to: **Baud** = 9600 **Data Bits** = 8 **Parity** = None

**f** Return to the Add Device window and set the Serial Specific settings to match the printer receipt. After verifying that the information is correct, click **Next**.

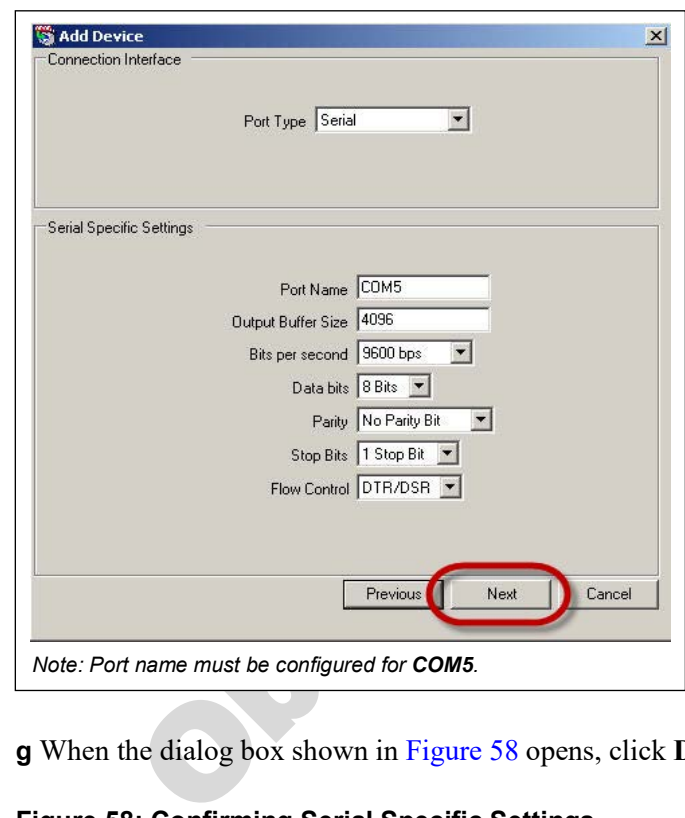

#### **Figure 57: Verifying Serial Specific Settings**

**g** When the dialog box shown in Figure 58 opens, click **Done**.

#### <span id="page-28-0"></span>**Figure 58: Confirming Serial Specific Settings**

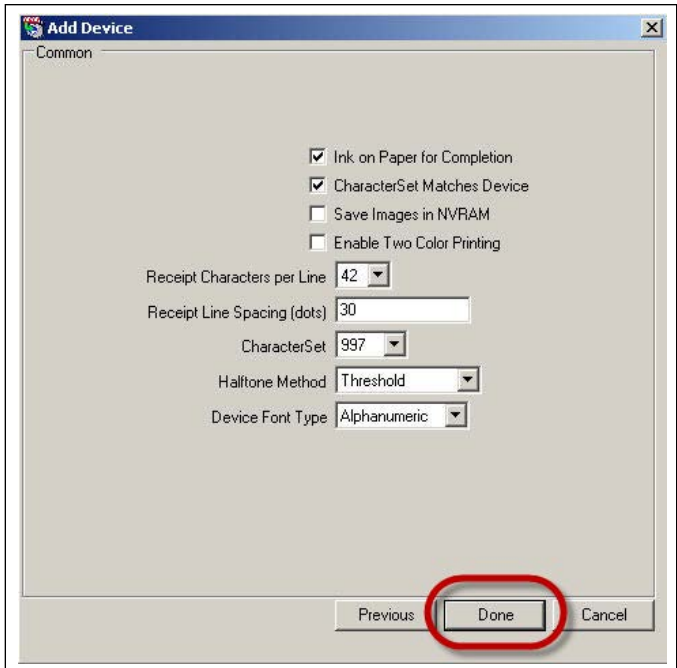

**h** Click **Save** to permanently update the printer configuration.

**Figure 59: POS Printer**

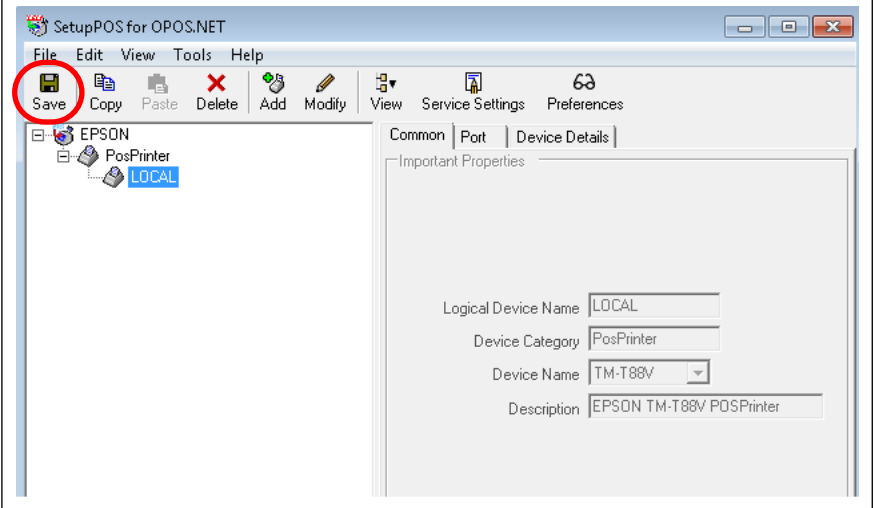

**i** Test the printer to ensure that it is functioning correctly. This can be done using the CheckHealth Utility located under **Start Menu > All Programs > EPSON OPOS for .NET**.

#### **Figure 60: CheckHealth Utility**

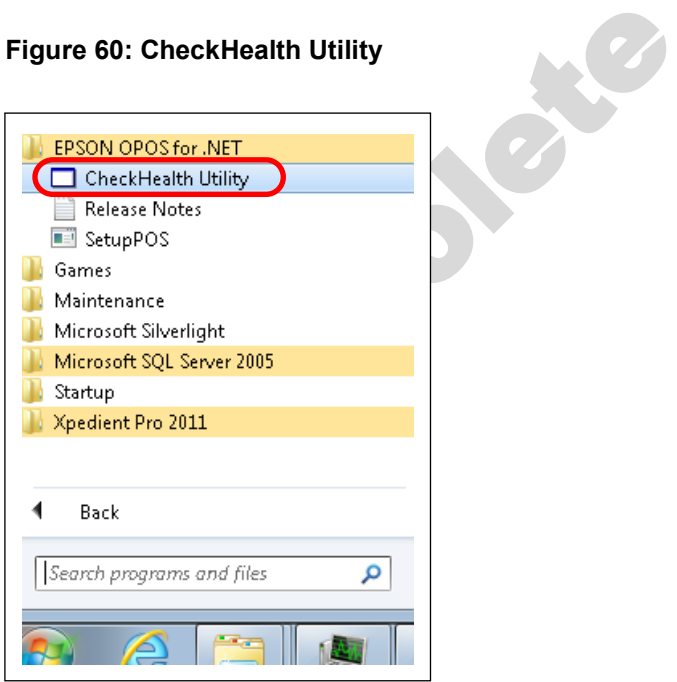

**j** Click the **+** sign beside PosPrinter and click **LOCAL** to select the specific receipt printer.

**k** Click **CheckHealth**.

**Figure 61: Selecting Specific Receipt Printer**

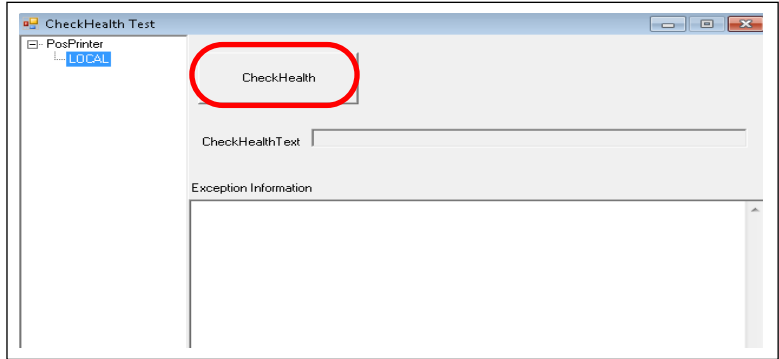

**l** Click **Print** on the POSPrinter Service window. If your printer is successfully set up, the printer generates a small receipt and the POSPrinter Service window opens with a "Complete" message.

If the printer was not successfully set up, reprint the configuration from the unit and reattempt configuration.

#### **Figure 62: POSPrinter Service**

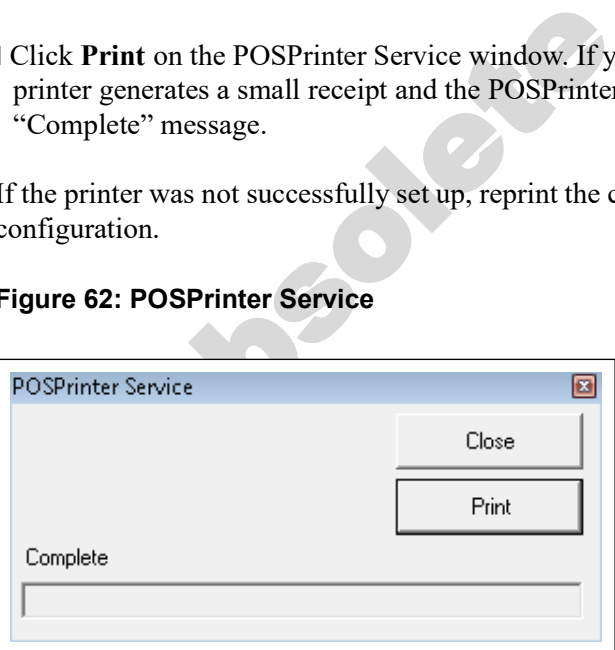

**15** Configure Passport for third-party interface.

## **Passport Third-party Interface Configuration**

*Note: For Passport systems running software V10 Service Pack N or later, it is not necessary to a[c](#page-32-0)tivate the bundle as it is built into the base package. Proceed to step c on [page 33.](#page-32-0)*  To configure Passport for third-party interface, proceed as follows:

**a** Sign onto the Passport Manager Workstation (MWS) with the proper credentials and select **Feature Activation**.

**Figure 63: Selecting Feature Activation**

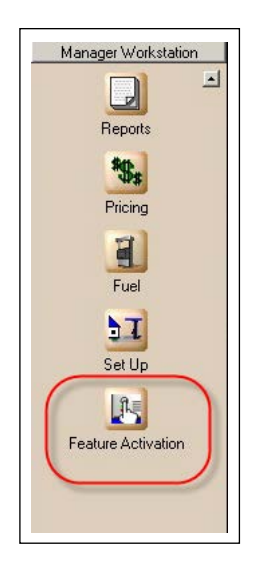

**b** Verify that the **Third Party Data Interface** bundle is activated.

**If the bundle is not activated, call the Gilbarco Help Desk at 1-800-800-7498 for activation**.

**Figure 64: Confirming Third-party Data Interface Activation**

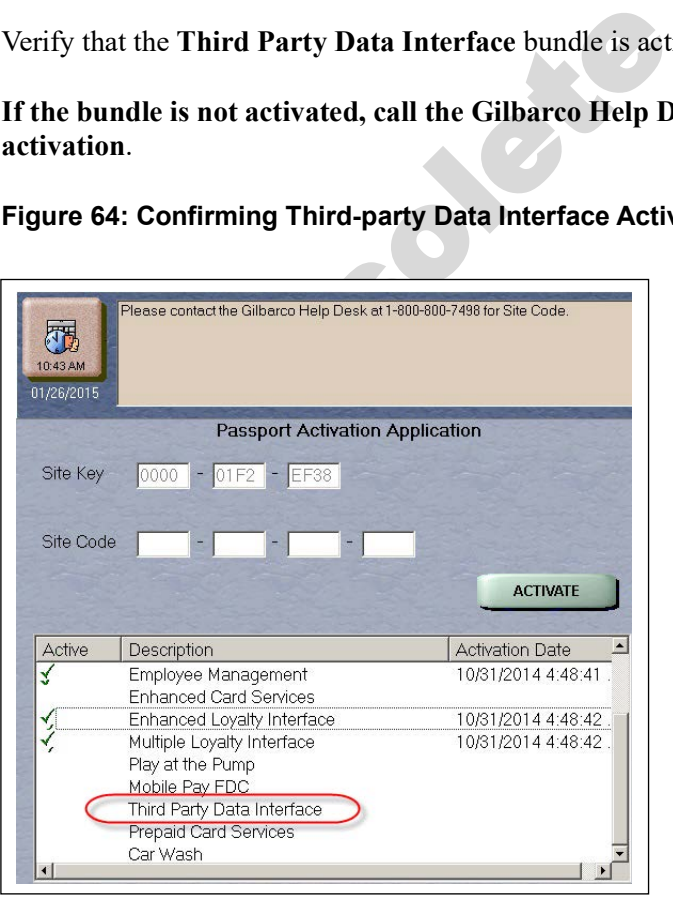

**If activation is required, it will be necessary to sign off and then back onto the MWS**.

<span id="page-32-0"></span>**c** After validating or activating the Third-party Interface bundle, select **Set Up** in MWS.

#### **Figure 65: Selecting Setup**

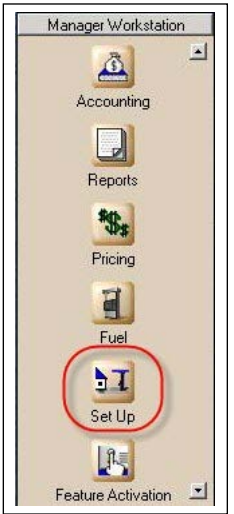

**d** On the Set Up menu, select **Store**.

## **Figure 66: Selecting Store**

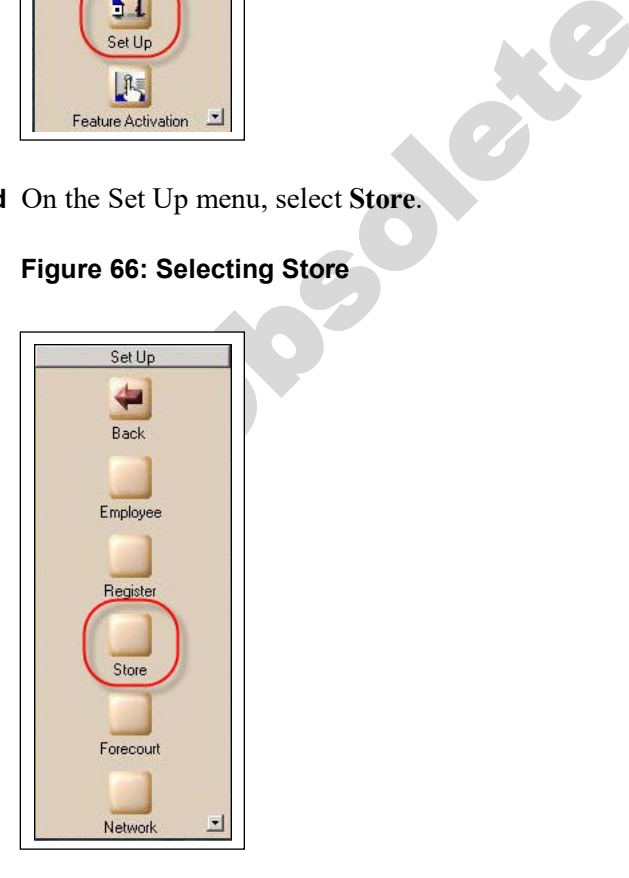

**e** On the Store menu, select **Third-party Data Interface**.

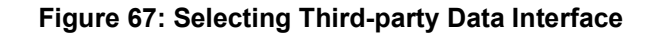

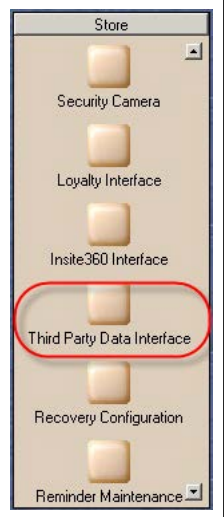

**f** In the Price Book section of the interface configuration, it is necessary to check all boxes for **Export price book when price book is imported from an external source, Export price book on a nightly basis**, and **Copy inbound item List Combo And Match files**. After selecting these boxes, click **Save**.

**Figure 68: Third-party Interface - Options**

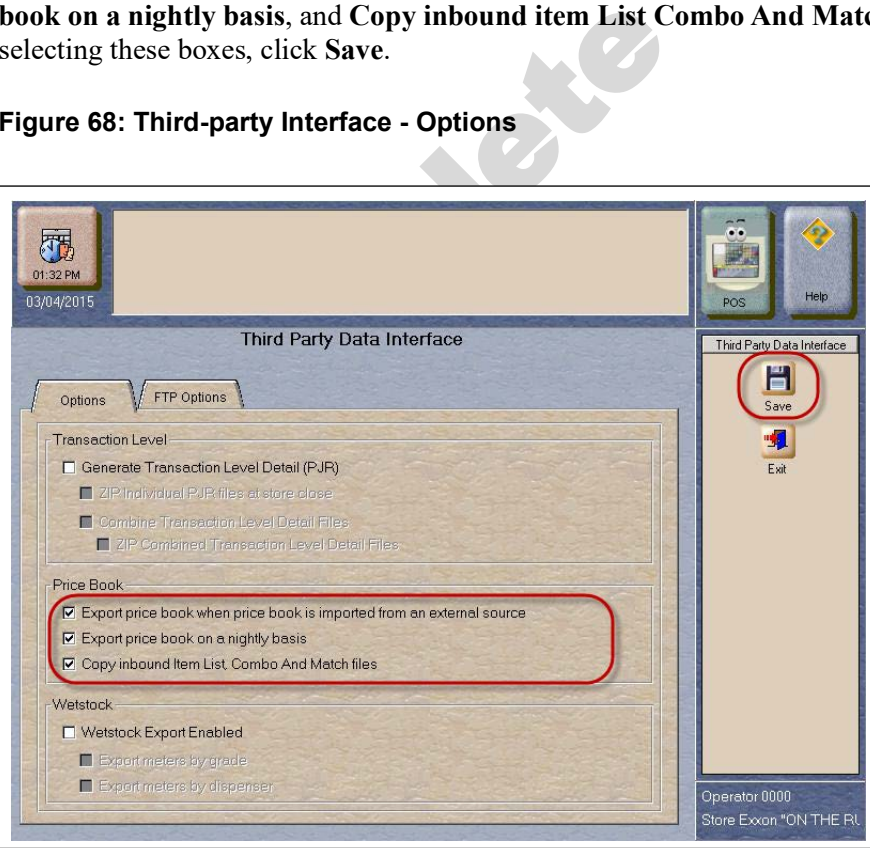

**g** Press **CTRL** + **ALT** + **P** on the keyboard to access the Passport System Maintenance login.

**h** Provide the current call center credentials for access and click **Login**.

**Figure 69: Call Center Credentials**

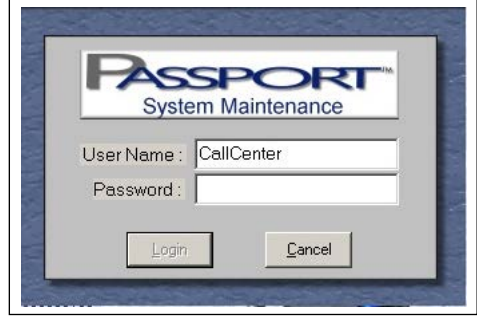

**i** When the System Maintenance toolbar opens, select **Call Center** and then **Adv User**.

**Figure 70: Call Center Credentials - Adv User**

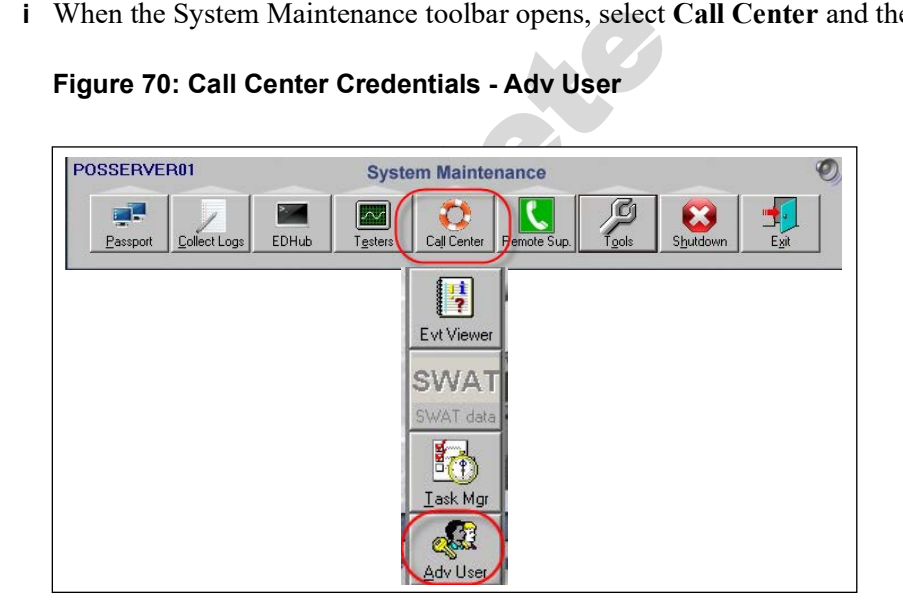

**j** When the Advanced User login dialog box opens, enter the appropriate username and password.

**Username** PassportTech Password 911Tech

**Figure 71: Logging In - Adv User**

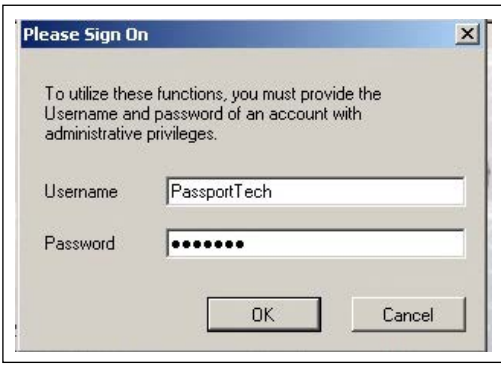

**k** When the Passport Image Control Panel opens, select **Administrative Command Prompt**.

**Figure 72: Selecting Administrative Command Prompt**

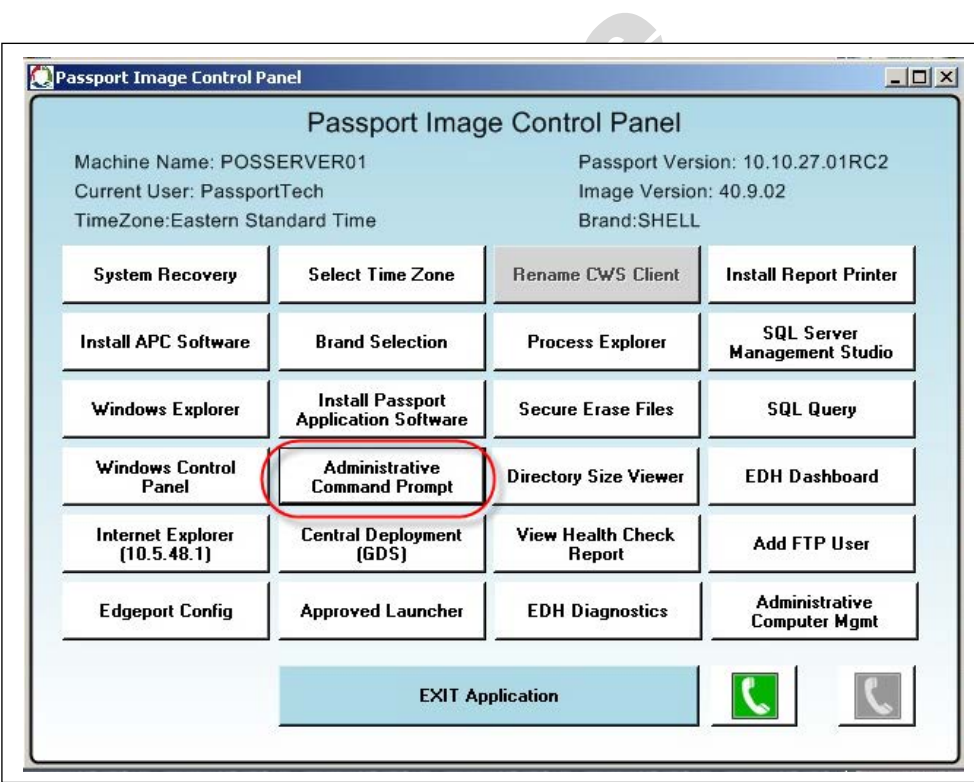

- **l** When the command prompt opens, navigate to the C:\Program Files\advantage pos\bin\ directory.
- **m** To access the correct path, type the following and press **Enter**:

**cd \program files\advantage pos\bin**

**Figure 73: Navigating to Bin Directory of Advantage Pos**

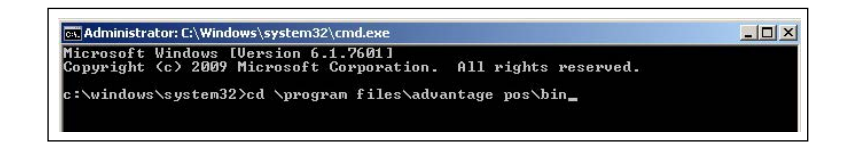

**n** Once in the appropriate directory, type the following and press **Enter**:

**PricebookExporterJob.exe**

**Figure 74: Executing PricebookExporterJob**

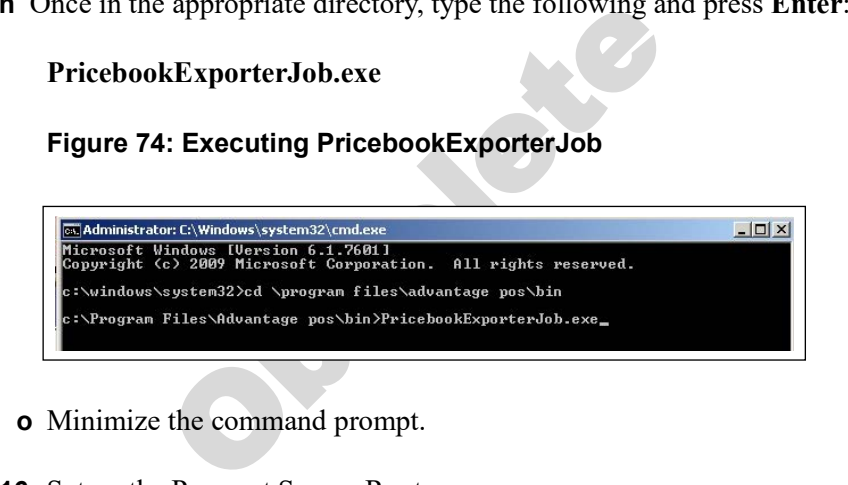

- **o** Minimize the command prompt.
- **16** Set up the Passport Secure Router.

#### **Passport Secure Router Setup**

To set up the Passport Secure Router, proceed as follows:

**a** On the Passport Image Control Panel, click **Internet Explorer (10.5.48.1)**.

#### **Figure 75: Passport Image Control Panel**

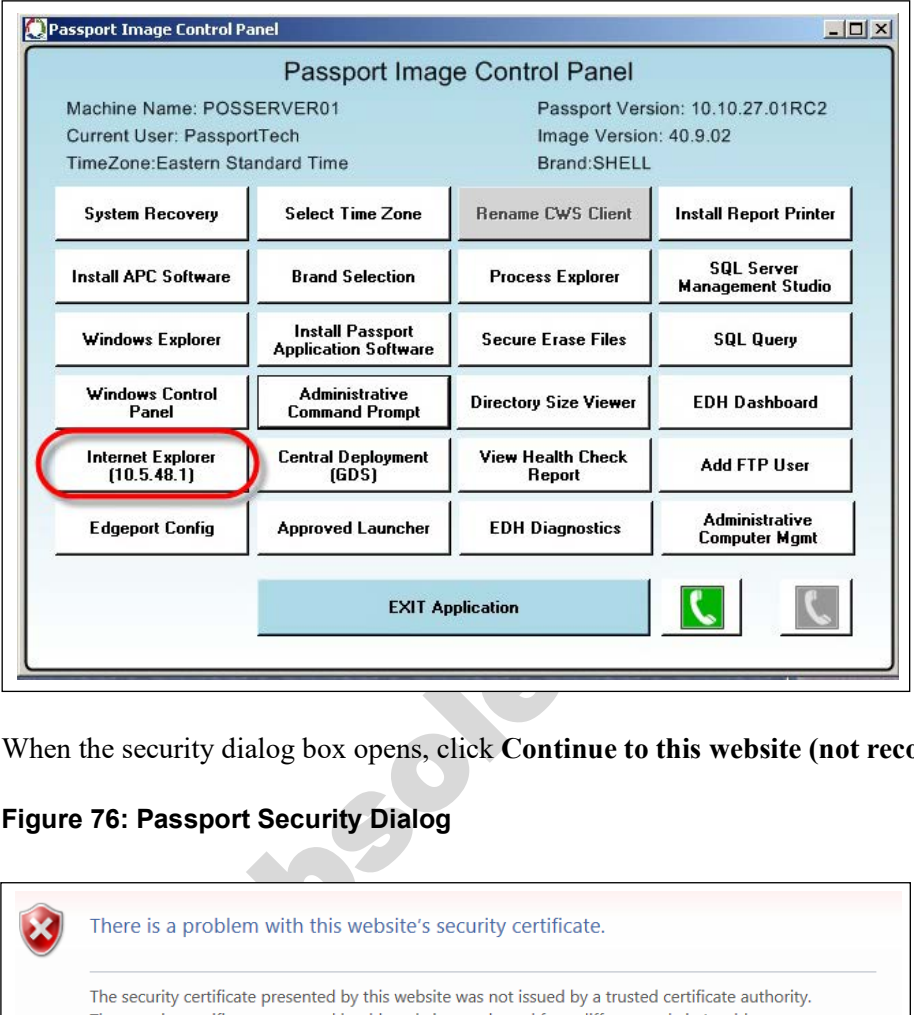

**b** When the security dialog box opens, click **Continue to this website (not recommended)**.

#### **Figure 76: Passport Security Dialog**

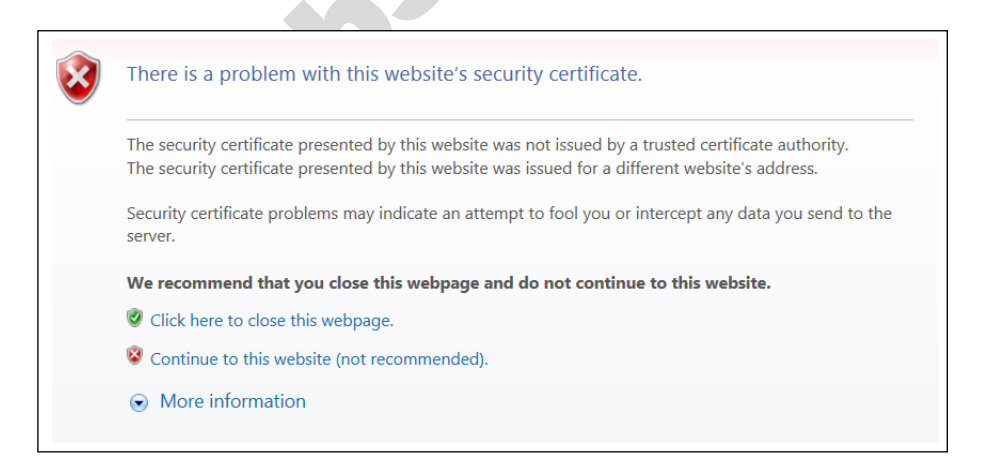

**c** Enter **GVR** as the username and **GVRRV042** as the password when the login screen opens.

**Figure 77: Passport Router Login**

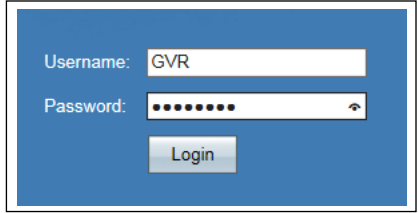

*Note: For locations with the Linksys® Secure Router, enter the following credentials:*

**Username** admin **Password** GVR09RV042

**d** On the System Summary section, select **Setup**.

#### **Figure 78: Passport System Summary**

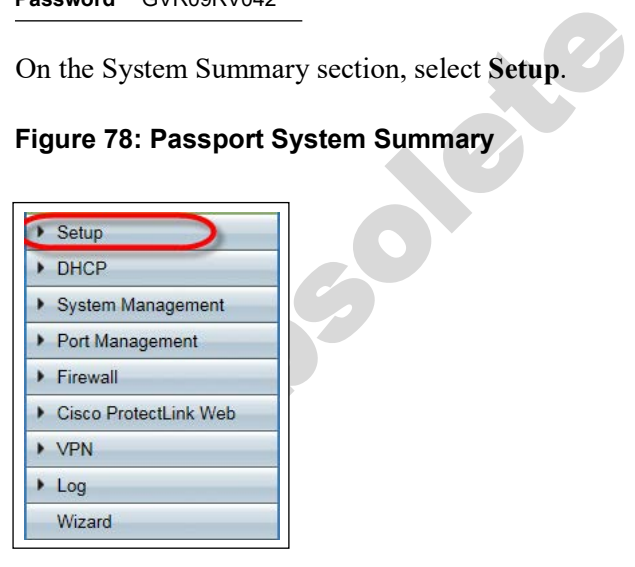

**e** In the DMZ Setting section, click the **Configuration** icon.

#### **Figure 79: DMZ Setting**

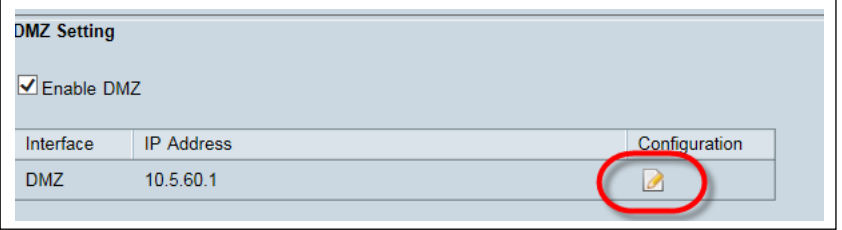

**f** Program the DMZ IP address to **10.5.60.1** and the Subnet Mask to **255.255.255.0** and click **Save**.

**Figure 80: Programming DMZ**

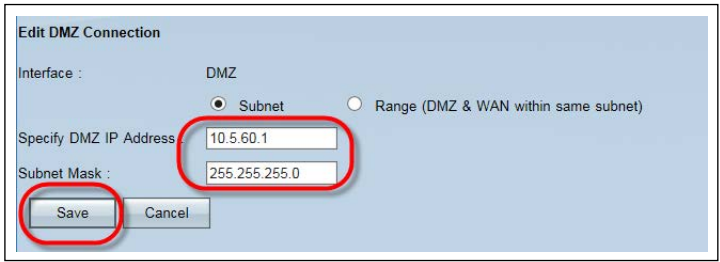

**g** On the System Summary section, select **Firewall** and then **Access Rules**.

**Figure 81: Firewall Access Rules**

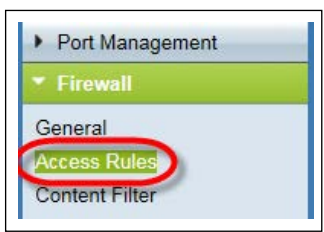

**h** At the bottom of the page, click **Add**.

**Figure 82: Adding Firewall Access Rule**

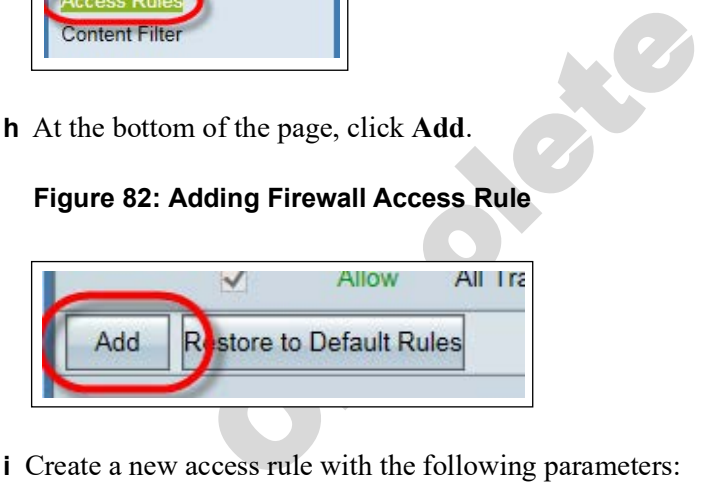

**i** Create a new access rule with the following parameters:

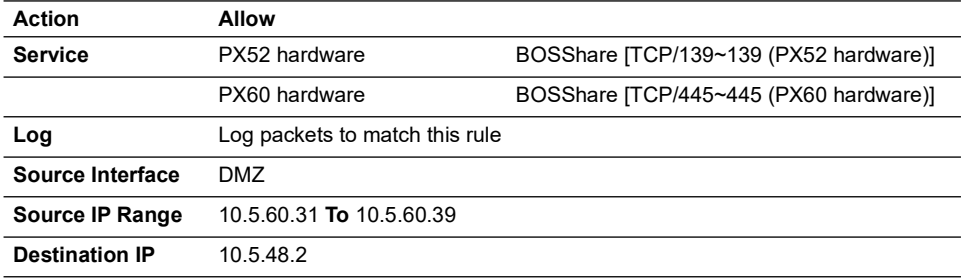

<span id="page-40-0"></span>**j** Verify that all the settings match the example shown in [Figure 83](#page-40-0).

**Figure 83: Verifying DMZ Settings**

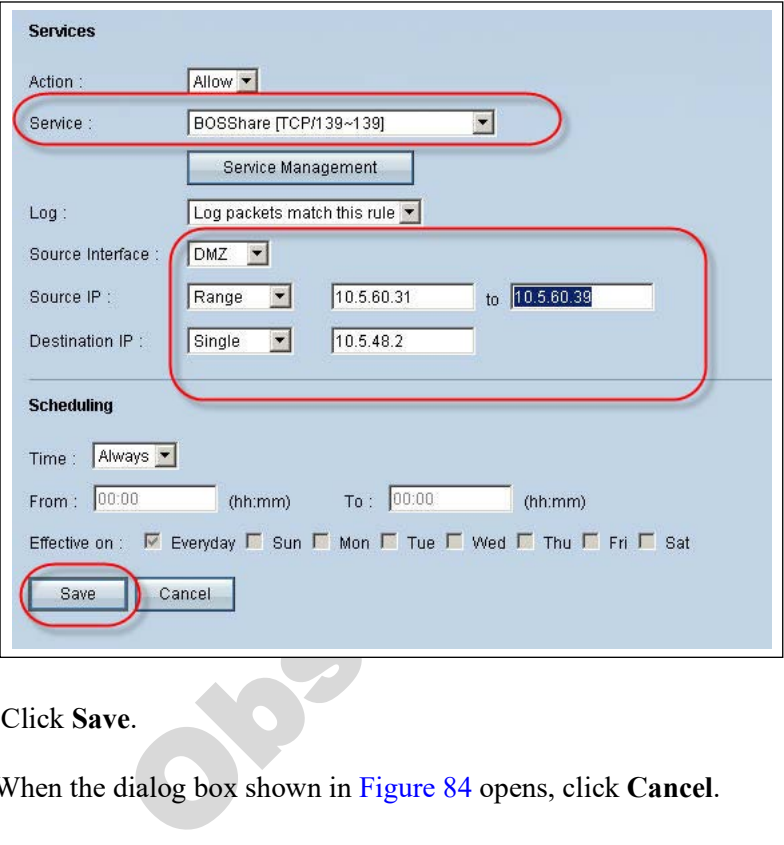

- **k** Click **Save**.
- <span id="page-40-1"></span>**l** When the dialog box shown in Figure 84 opens, click **Cancel**.

**Figure 84: Confirming DMZ Settings**

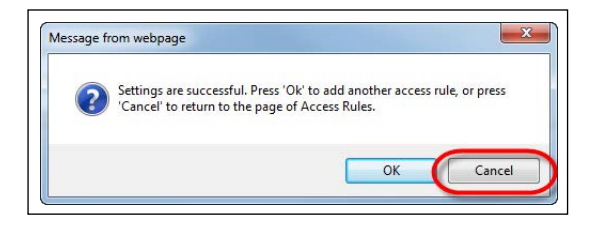

**m** When the Access Rules page is displayed, verify that the new rule is enabled and programmed properly.

#### **Figure 85: Verifying New Access Rule**

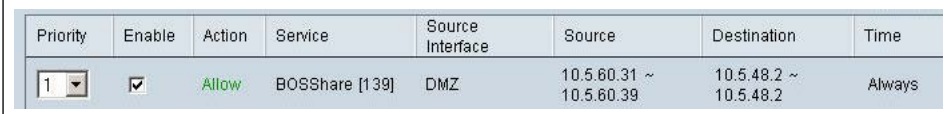

- **n** Close the Internet Explorer® page, Passport Image Control Panel and the System Maintenance tool bar.
- **17** Set up third-party router.

## **Third-party Router Setup**

To set up third-party router, proceed as follows:

## The following information is intended for the Passport Cisco Firewall Router. Refer to *MDE-4954 Passport Start-up and Service Manual for the Cisco Firewall Router (Q13708-08)*, if necessary. If the location has a Linksys RV042 Router that is being used for the third-party router, refer to *MDE-4866 Passport Firewall Router Start-up and Service Manual* as necessary. To perform the same setup for any other router, you must follow the manufacturer's documentation. **IMPORTANT INFORMATION**

- **a** Apply power to the Cisco RV042 Router.
- **b** Press and hold the Reset button on the back of the router for 30 seconds.

#### **Figure 86: Resetting Router**

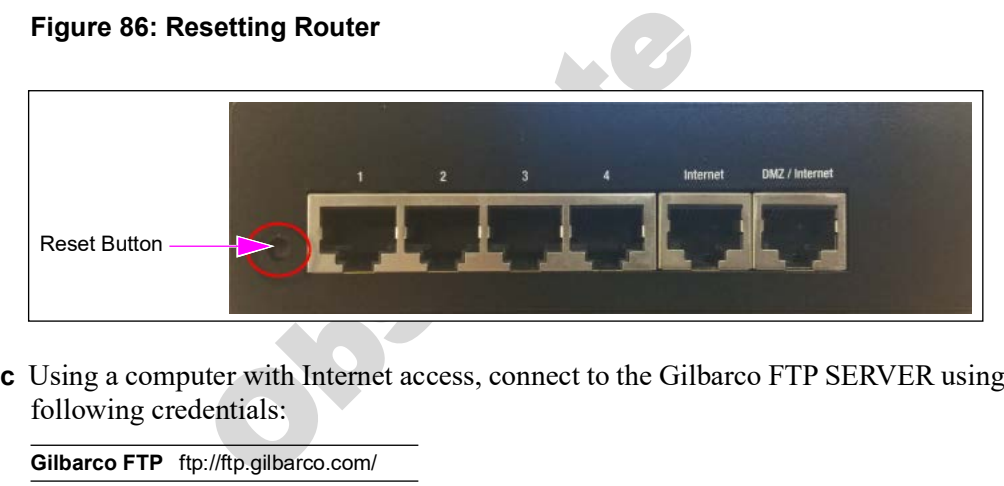

**c** Using a computer with Internet access, connect to the Gilbarco FTP SERVER using the following credentials:

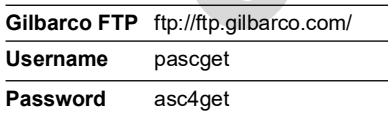

**d** Navigate to P**assport/Peripherals/Router Configs** and download the Secondary RV042 Stratup 20131209.config configuration file to your laptop. **e** Disable your laptop's wireless adapter and connect a CAT5E cable to the network connection on your laptop and then to the port 1 of the router.

#### **Figure 87: Connecting CAT5E Cable**

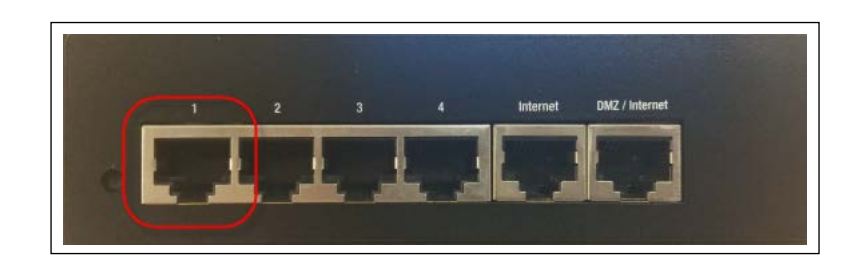

- **f** Open Internet Explorer and navigate to 192.168.1.1.
- **g** When the security dialog box opens, click **Continue to this website (not recommended)**.

**Figure 88: Third-party Router Security Dialog**

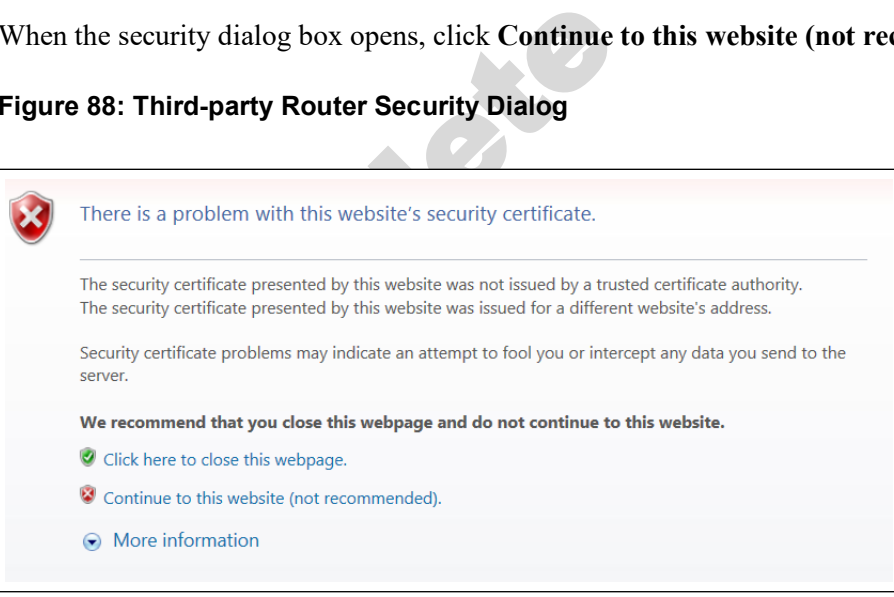

**h** Enter **admin** as the username and the password when the login screen opens.

**Figure 89: Admin Login Screen**

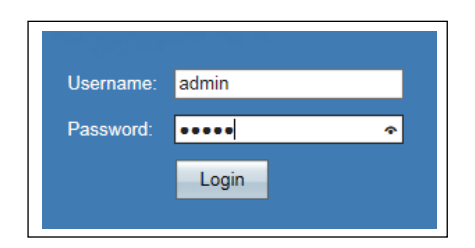

**i** On the System Summary menu, select **System Management**.

#### **Figure 90: System Management**

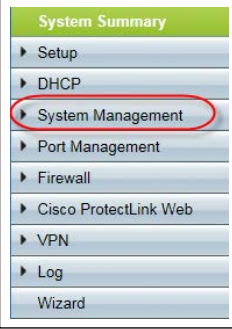

**j** On the System Management menu, select **Backup and Restore**.

#### **Figure 91: Backup and Restore**

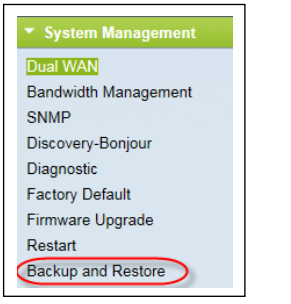

**k** In the **Backup and Restore** section, click **Browse** and navigate to the location where you previously saved the configuration file on the Gilbarco FTP. Click **Restore**.

Obsolet

#### **Figure 92: Restore**

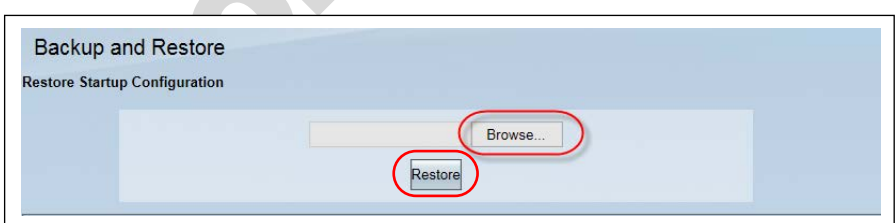

**l** When the confirmation dialog box opens, click **OK**.

#### **Figure 93: Confirming Restore**

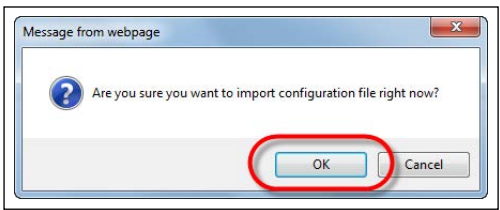

<span id="page-44-0"></span>**m** When the dialog box shown in [Figure 94](#page-44-0) opens, enter the password as **GVRRV042**.

#### **Figure 94: Restore Password**

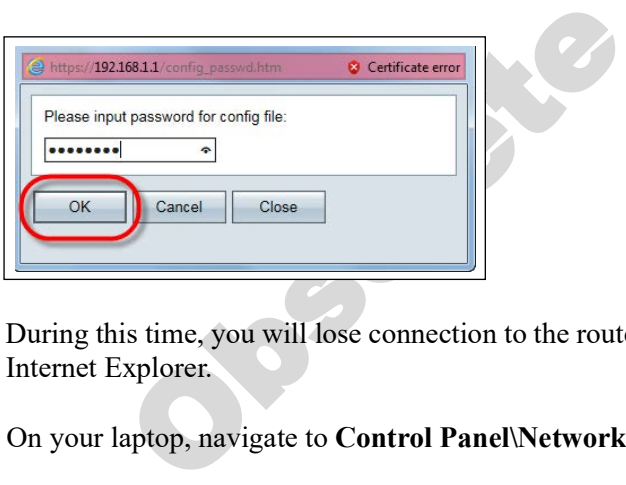

- **n** During this time, you will lose connection to the router as the configuration is loaded. Close Internet Explorer.
- **o** On your laptop, navigate to **Control Panel\Network and Internet\Network Connection**s.
- **p** Right-click on **Local Area Connection**, and select **Properties**.

#### **Figure 95: LAN Connection Properties**

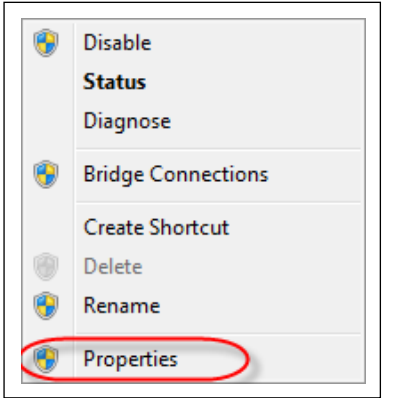

**q** Select **Internet Protocol Version 4 (TCP/IPv4)**, and click **Properties**.

#### **Figure 96: Protocol Version Properties**

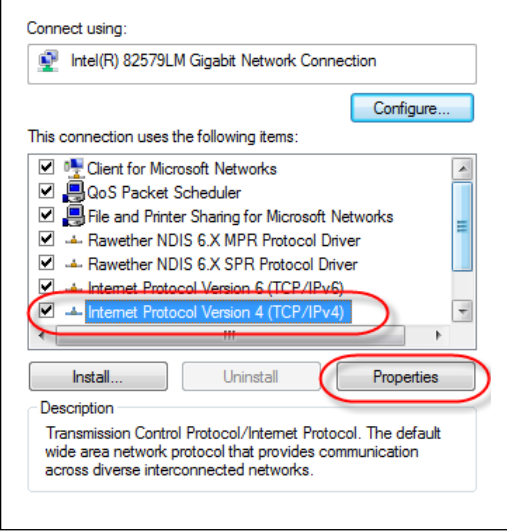

**r** Select the option **Use the following IP address**, and click **OK** after entering the following parameters:

 $\frac{10.5.60.15}{255.255.255.192}$   $\frac{10.5.60.14}{\text{10.5.60.14}}$ **IP Address Subnet mask** 255.255.255.192 **Default gateway** 

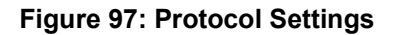

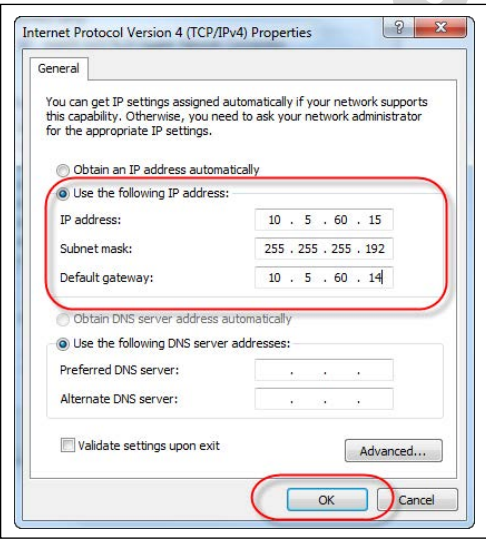

**s** Open Internet Explorer, and navigate to 10.5.60.14.

**t** When the security dialog box opens, click **Continue to this website (not recommended)**.

**Figure 98: Protocol Settings Security Dialog**

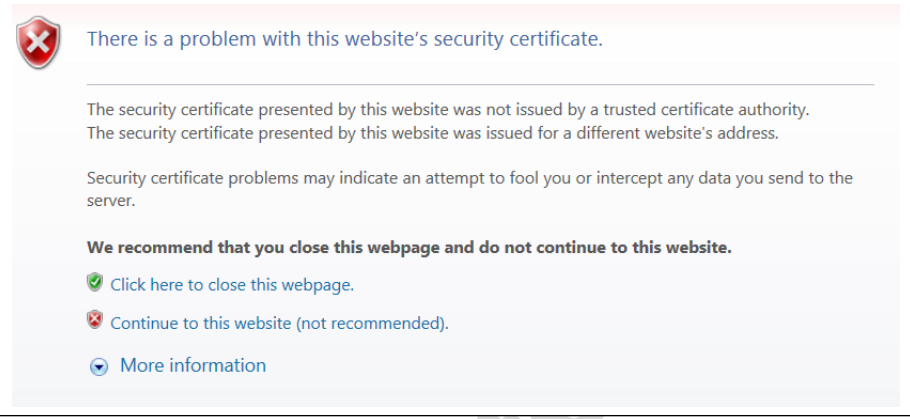

**u** Enter GVR as the username and **GVRRV042** as the password when the login screen opens.

#### **Figure 99: GVR Login Screen**

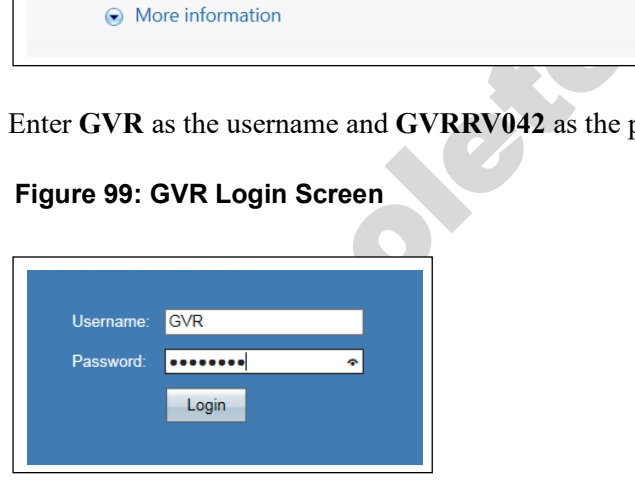

**v** Once the RV042 System Summary screen is displayed, click **DHCP** in the left navigation column.

#### **Figure 100: Navigating to Dynamic Host Configuration Protocol (DHCP)**

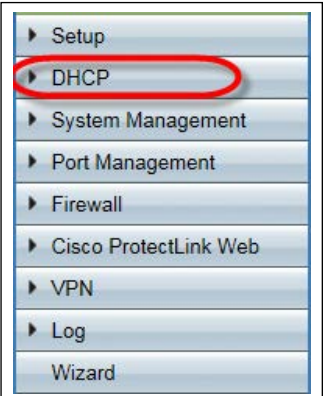

**w** In the Dynamic IP section, enter the Range Start and the Range End IP addresses necessary for all units to communicate.

#### **Figure 101: Dynamic IP Section**

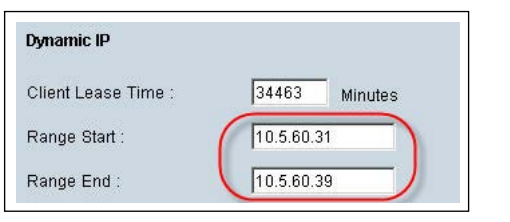

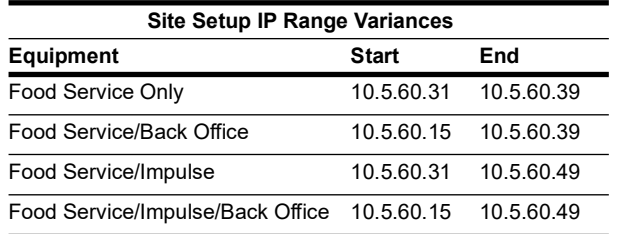

- **x** After entering the valid Dynamic Range, scroll to the bottom of the page and click **Save**.
- **y** Disconnect the CAT5E cable from your laptop and place the **Secondary Router** sticker (supplied in a box) on top of the router.
- **z** Connect the CAT5E cable you disconnected from your laptop and connect it to the DMZ port on the RV042 Secure Passport Router.

#### **Figure 102: Connecting CAT5E Cable to DMZ Port**

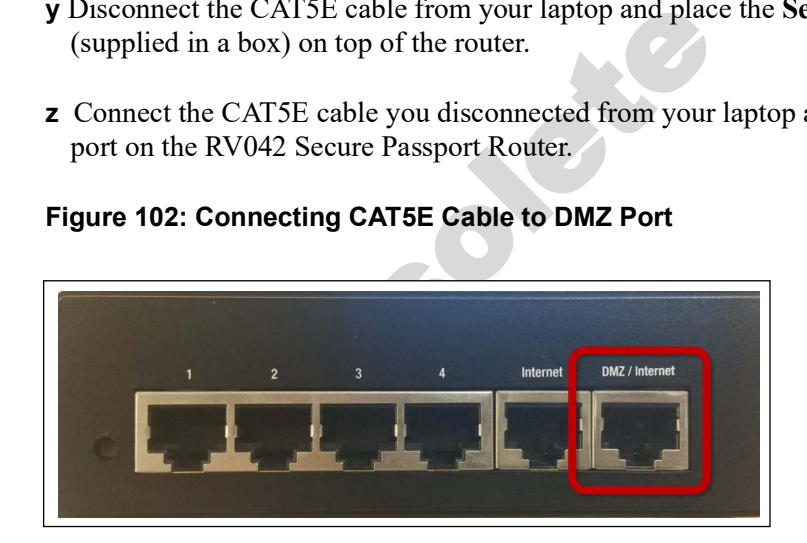

**aa** Connect all Kiosk LAN CAT5E cables and the Back Office LAN CAT5E cable to ports 2, 3, and 4 of the secondary router.

## **IMPORTANT INFORMATION**

For locations running more than two kiosk units, a 10/100 LAN switch will be required for proper operations.

#### **Figure 103: Passport System with Two Kiosk Units and Back Office**

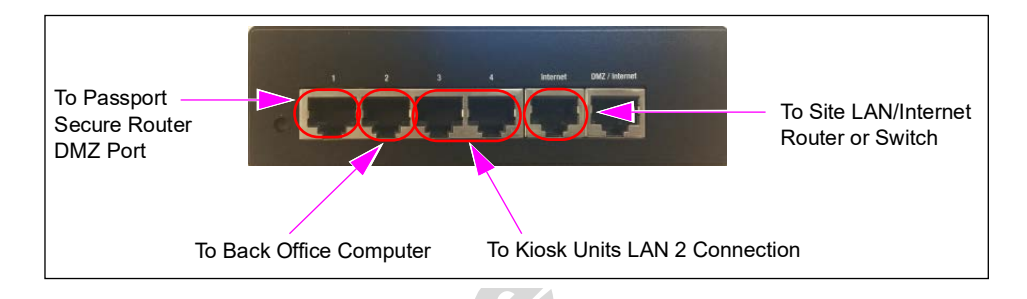

#### **Figure 104: Passport System with Three Kiosk Units and Back Office**

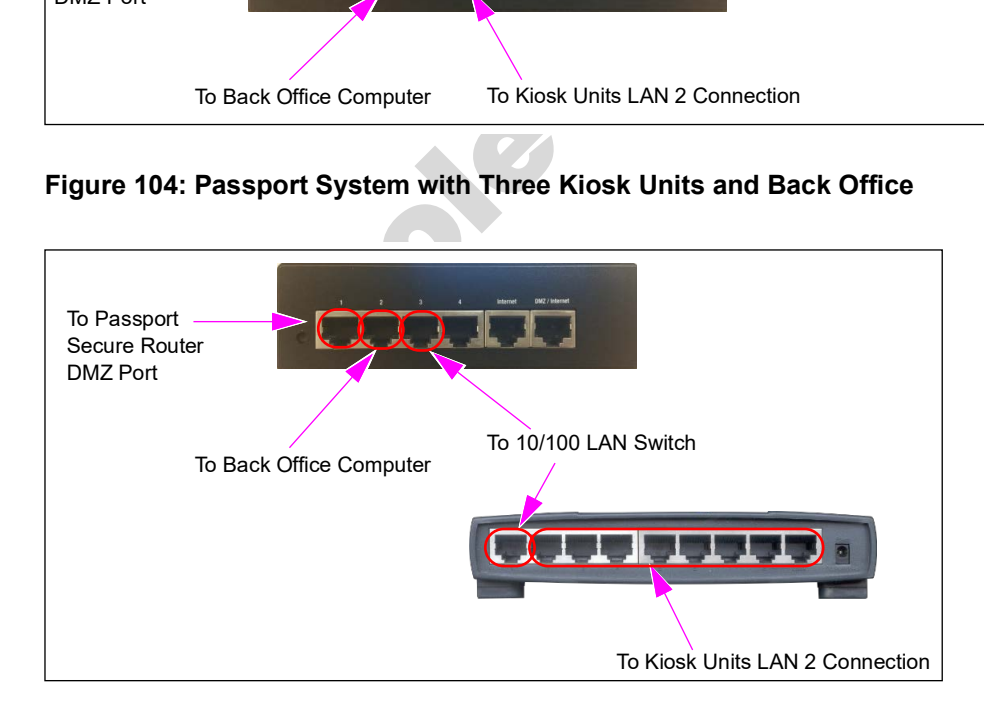

#### **Mapping Z Drive for Pricebook Synchronization**

*Note: Mapping the pricebook is ONLY to be performed on the main kiosk (Kiosk001).*

**18** Map Z Drive for Pricebook Synchronization.

To map Z Drive for Price Synchronization, proceed as follows:

**a** On Kiosk001, click the Windows shortcut key on the keyboard and select **Windows Explorer**.

**b** In the Windows Explorer toolbar, click **Tools** > **Map network drive** in the drop-down list.

#### **Figure 105: Mapping Network Drive**

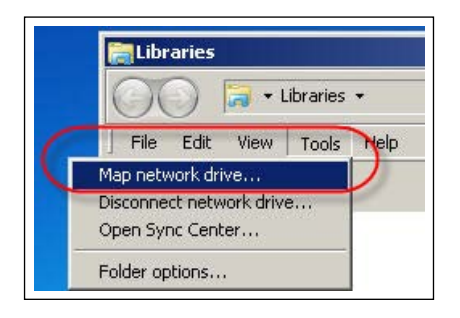

**c** Once the Map Network Drive window opens, enter information as follows:

**Drive** I:**\**

**Folder** \\10.5.60.1\PPXMLDATA\PricebookData

## **IMPORTANT INFORMATION**

MONTANT INFORMATE Staged off-site, it is necessary to map the folder<br>
MONTANT INFORMATE Staged off-site, it is necessary to map the folder<br>
Controllery in the folder control of the staged off-site, it is necessary to map t If the system is staged off-site, it is necessary to map the folder to a local one and correct this once installed onsite.

#### **Figure 106: Mapping Kiosk to Network Drive**

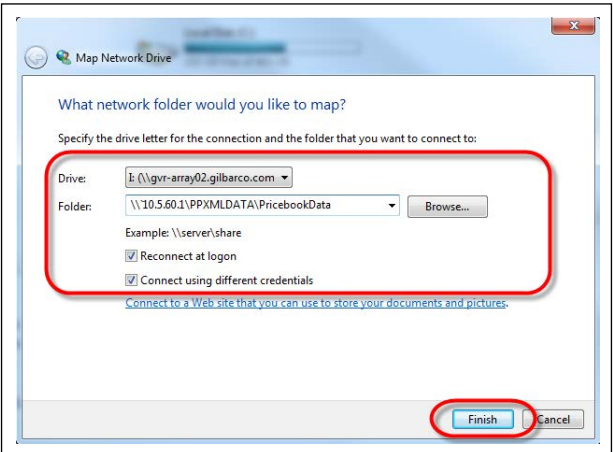

Ensure that the **Reconnect at logon** and **Connect using different credentials** check boxes are selected.

**d** Click **Finish**.

**e** When the credentials window opens, enter the following credentials:

**Username** PPXMLDATA **Password** LØØk4MyD@ta

**Figure 107: Entering Windows Security Credentials**

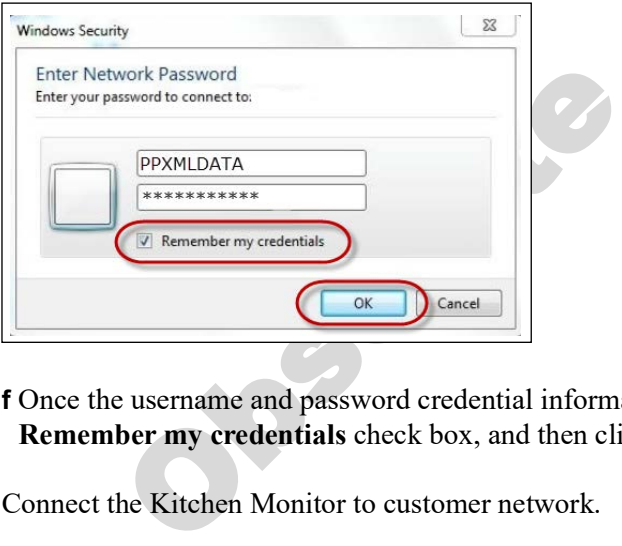

**f** Once the username and password credential information have been entered, select the **Remember my credentials** check box, and then click **OK**.

**19** Connect the Kitchen Monitor to customer network.

To connect the Kitchen Monitor to customer network, proceed as follows:

- **a** Connect MicroPlus Kitchen Monitor Electrically Programmable Analog Device (EPAD) to customer local network.
- **b** Connect all peripherals to Kitchen Monitor, including monitor.
- **c** Connect external QWERTY keyboard to MicroPlus EPAD terminal (USB port) and power on the unit.

**d** Enter IP address of MicroPlus EPAD when prompted; confirm IP address is reachable from kiosk that is currently on the network (run ping test from Kiosk001).

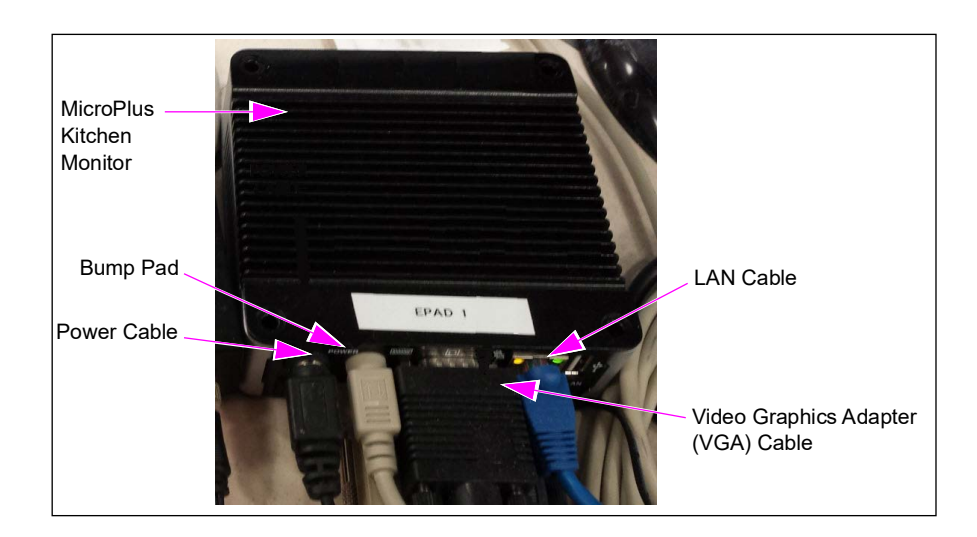

#### **Figure 108: Mapping Primary Kiosk to Network Drive**

**20** Install Xpedient software if not already installed.

To install Xpedient software, proceed as follows:

**a** Select **Start** > **Windows Explorer** > **C**: > **Xpedient**.

**b** Right-click **Xpedient2011\_Kiosk\_7.0.27.zip**.

**Figure 109: Xpedient Compressed File**

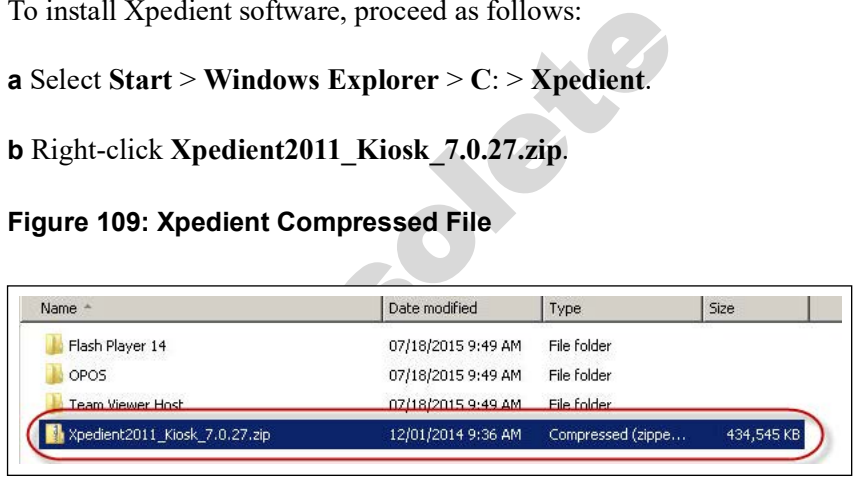

#### **c** Click **Extract All**.

#### **Figure 110: Extracting Xpedient Compressed File**

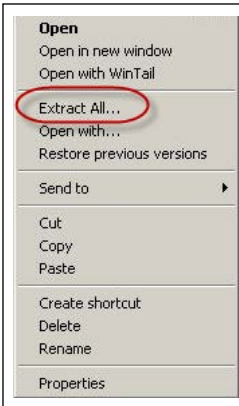

 **d** When the screen shown in Figure 111 opens, ensure that the box is checked for **Show extracted files when complete**, and click **Extract**.

#### <span id="page-52-0"></span>**Figure 111: Extracting Xpedient Compressed File**

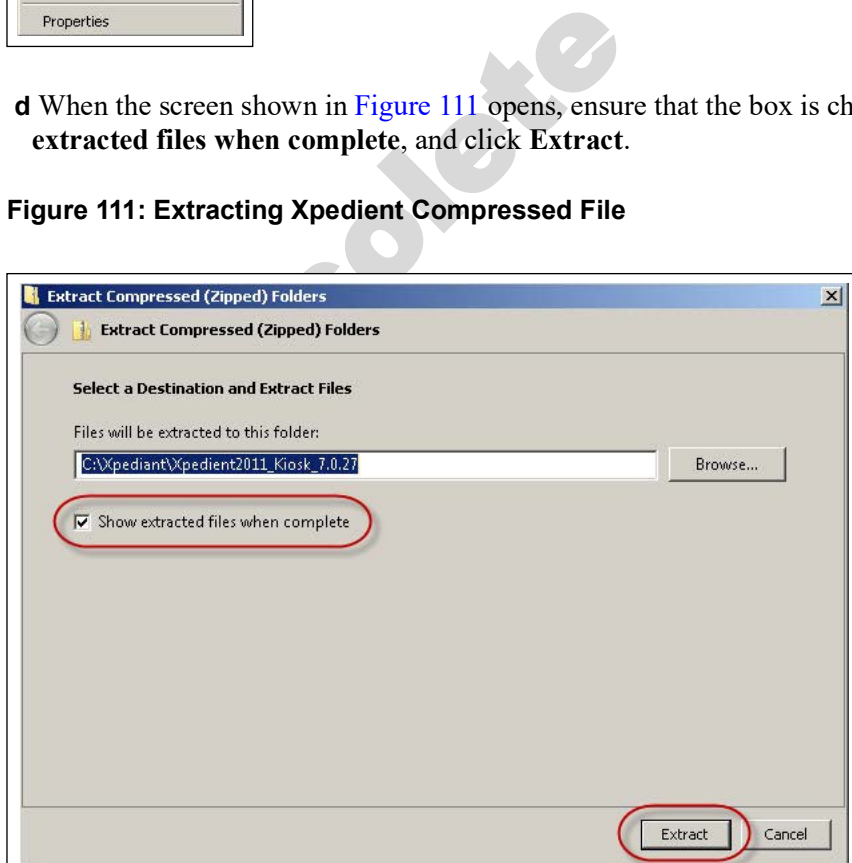

 **e** When the new folder opens, double-click **KioskInstallationPackage.msi**.

**Figure 112: Executing Kiosk Installation Package File**

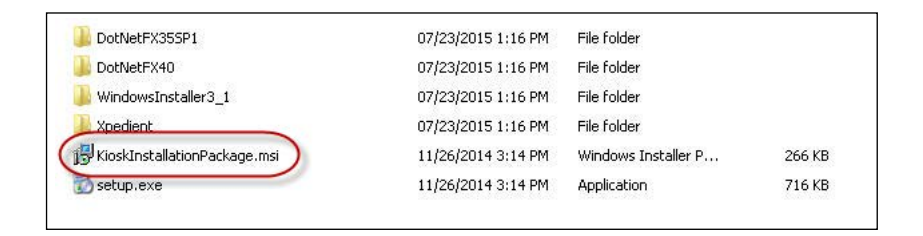

**f** Select **Accept** to accept the Xpedient License Agreement, and click **Next**.

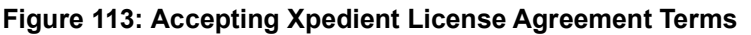

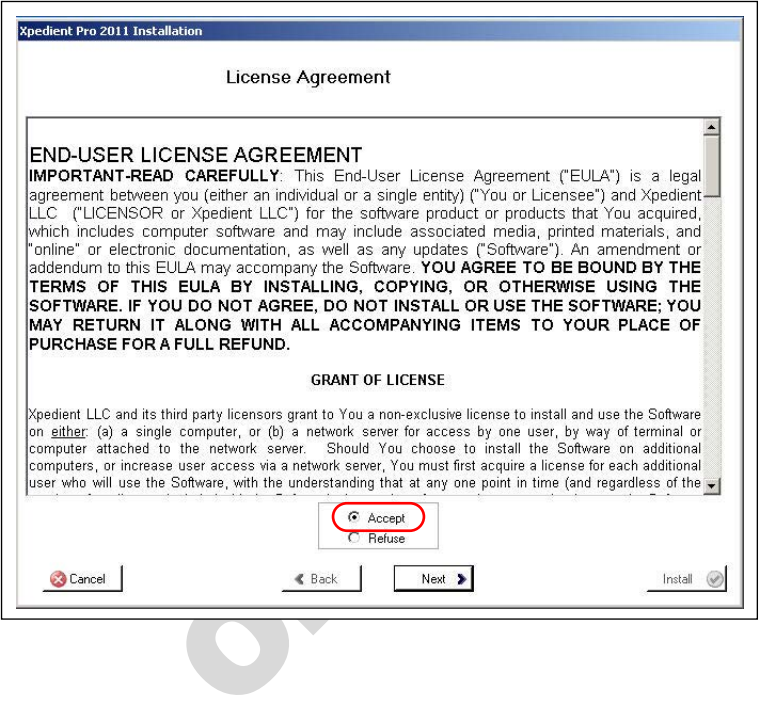

**g** Leave both the optional settings check boxes cleared, and click **Next** to proceed (do not select Replace OS Shell or Utilize Auto Login).

#### **Figure 114: Xpedient Auto-Login**

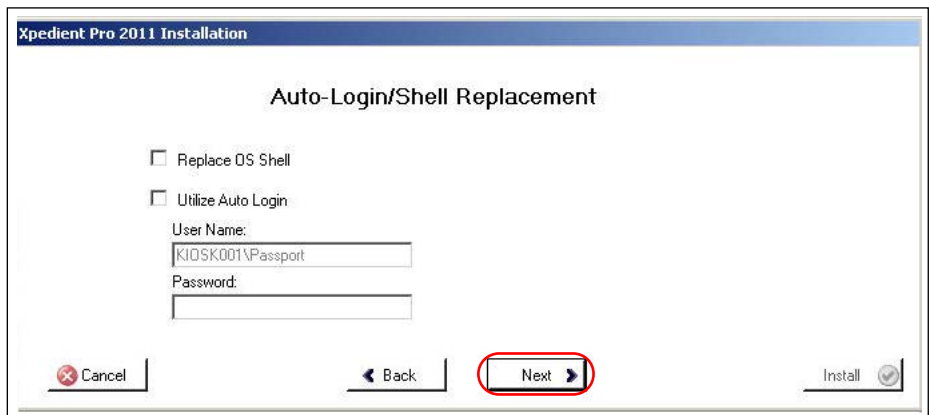

The Kiosk Settings screen has three tabs that require data entry or review before you can begin the installation.

*Note: The second and third tabs are not applicable for kiosks (2 and higher).*

#### **Figure 115: Kiosk Settings**

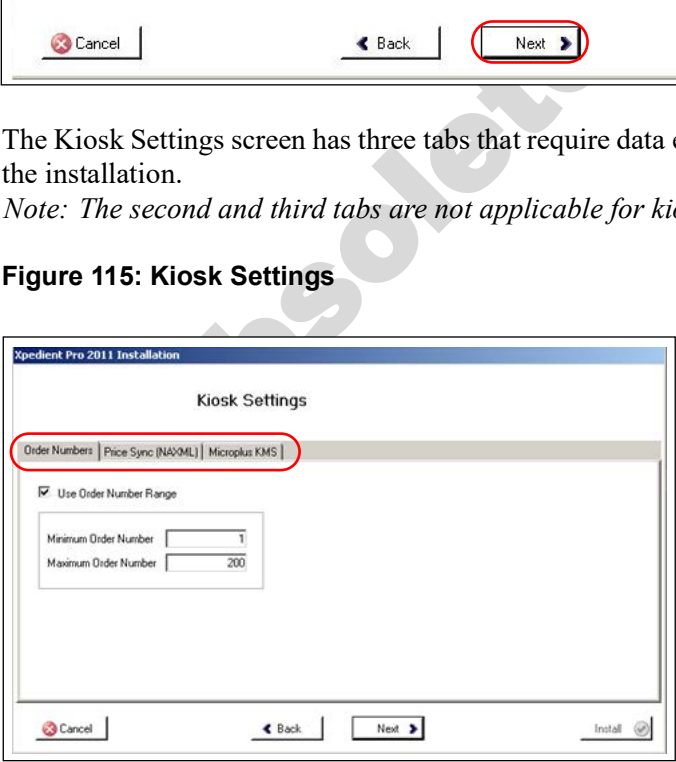

The following is description of the fields in each of the three tabs:

#### **• Order Numbers**

The order number range is 1-200 for the main kiosk, 201-400 for the second kiosk, and 401-600 for the third kiosk. Each kiosk order number range starts at the next number after the last and will have 200 order numbers.

#### **Figure 116: Kiosk - Order Numbers**

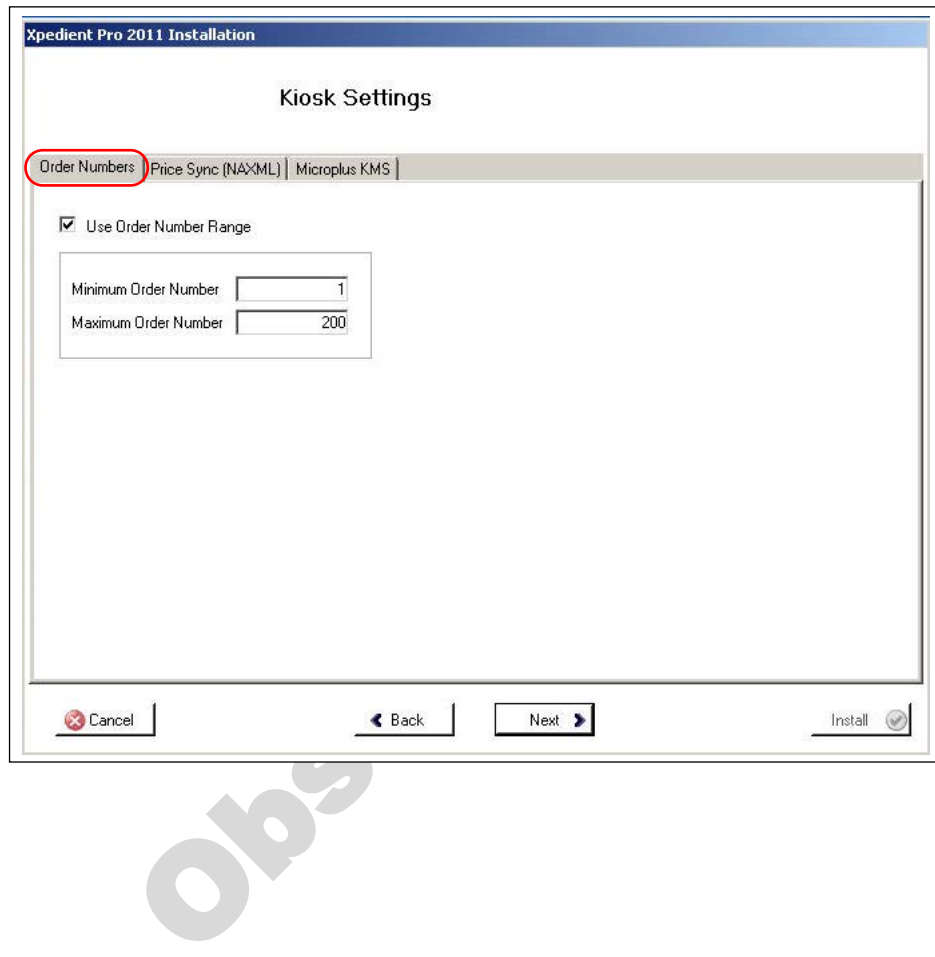

#### **• Price Sync (NAXML)**

This is where you enter the path to the Passport Server to retrieve the price book. The path is  $Z:\setminus 10.5.60.1\PPXMLDATA\Pricebook.$  If the  $Z$ : drive has already been mapped to this directory, you only need to enter **Z:\** for this field.

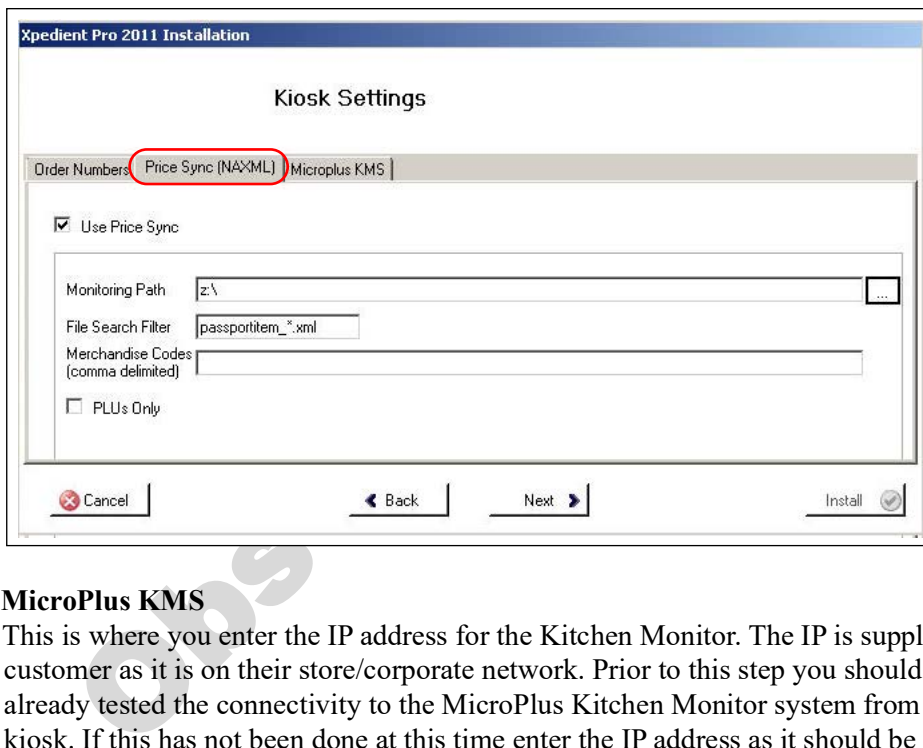

#### **Figure 117: Kiosk - Price Sync (NAXML)**

#### <span id="page-56-0"></span>**• MicroPlus KMS**

This is where you enter the IP address for the Kitchen Monitor. The IP is supplied by the customer as it is on their store/corporate network. Prior to this step you should have already tested the connectivity to the MicroPlus Kitchen Monitor system from the main kiosk. If this has not been done at this time enter the IP address as it should be when all is connected. If this IP address should change, there is a tool under the Xpedient Installation folder MicroPlusIntegrationConfiguration.exe. This tool allows the technician to modify the IP address in case incorrect IP address was provided during installation.

#### **Figure 118: Kiosk - MicroPlus KMS**

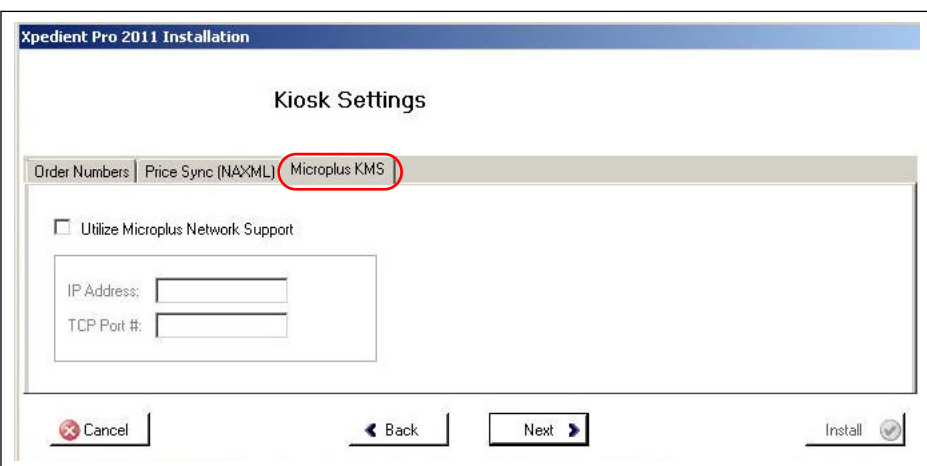

**h** Click **Next** at the bottom of the Kiosk Settings window.

**i** Click Install on the Selection Review screen. If successful, the installation displays the "The installation has completed successfully" dialog box.

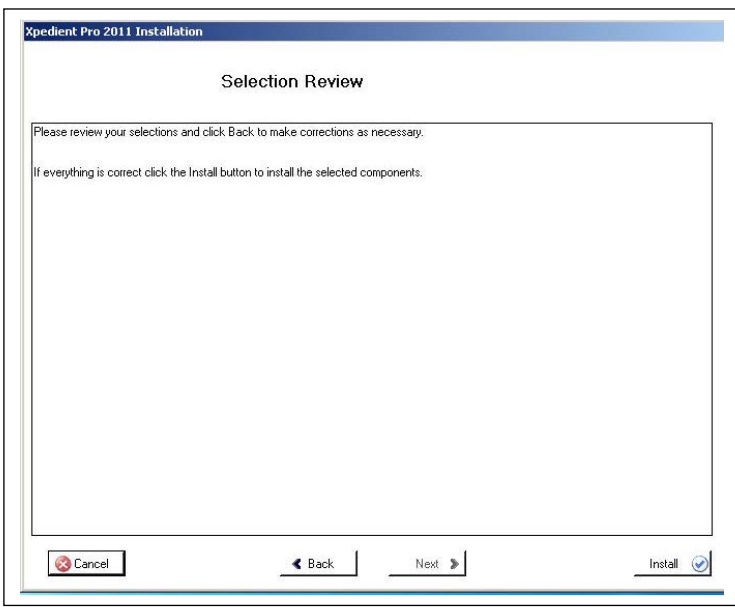

#### **Figure 119: Xpedient Installation - Successful**

If the error shown in Figure 120 opens, you need to correct the mapped drive issue.

#### <span id="page-57-0"></span>**Figure 120: Xpedient Installation - Error**

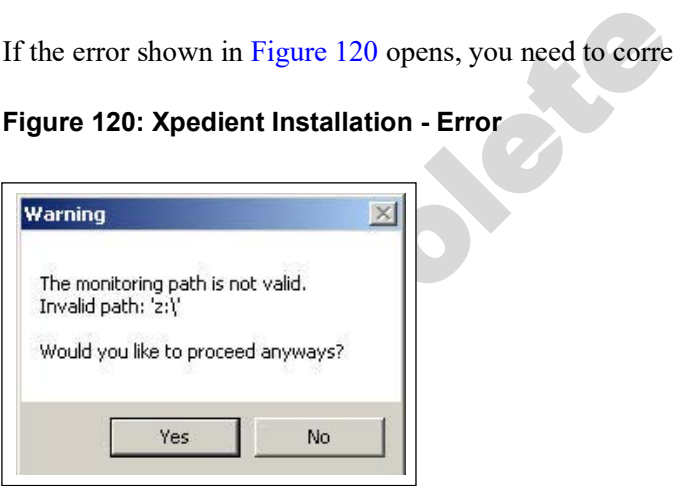

Once the issue is resolved, continue with installation.

**j** Click **OK** and restart the system.

#### **Figure 121: Xpedient Installation - Confirmation**

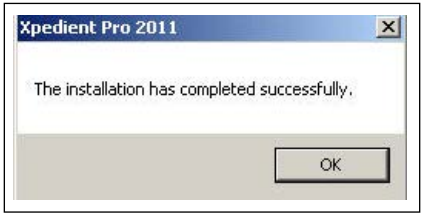

**k** After the system restarts, select the Kiosk ID and select **Set Kiosk ID**.

#### **Figure 122: Setting Kiosk ID**

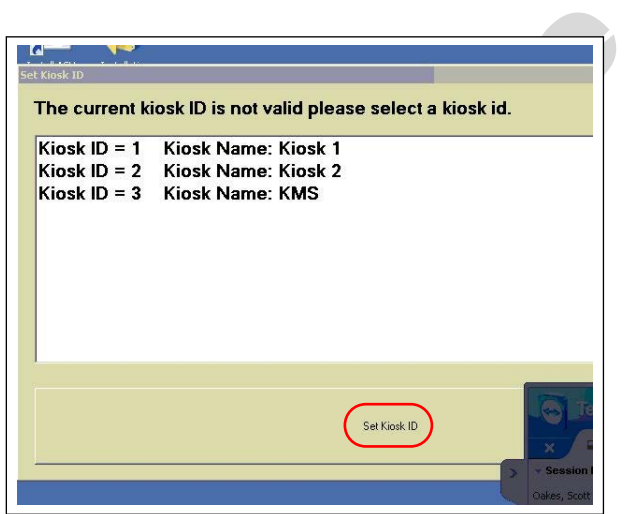

**l** Enter the License Code and select **License Kiosk** as shown in [Figure 123](#page-58-0).

*Note: Make note of the Machine Identifier code; provide this information to Xpedient Help Desk to get a valid License Code.* 

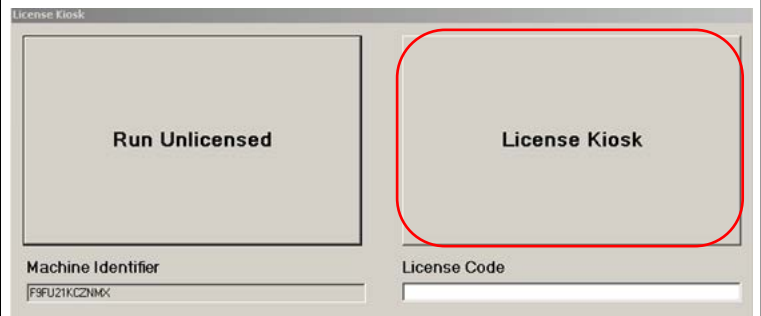

<span id="page-58-0"></span>**Figure 123: Entering Xpedient License Code**

**21** Add remote printer configuration to kiosks 2 and higher.

For all express ordering kiosks numbers 2 or higher, attachment to the Kitchen Monitor via TCP is only driven by the primary kiosk.

All subsequent kiosks must have the remote printer added to their configuration.

To add remote printer configuration to kiosks 2 and higher, proceed as follows:

- **a** On the keyboard, press **CTRL + Shift + Alt + F12** simultaneously to minimize the Xpedient software.
- **b** Using Windows Explorer, navigate to **C:\Program Files\Xpedient\Kiosk\DefaultConfig**.
- **c** Right-click **KioskConfiuration.xml**, select **Open with** and then click **Notepad**.

**Figure 124: Editing Kiosk Configuration File**

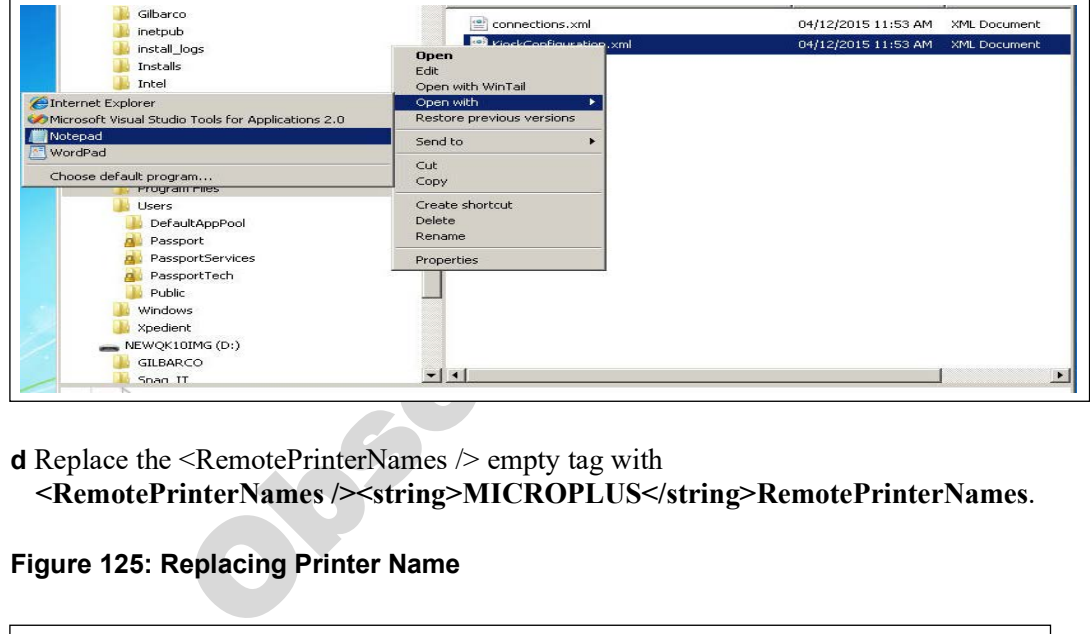

**d** Replace the <RemotePrinterNames /> empty tag with **<RemotePrinterNames /><string>MICROPLUS</string>RemotePrinterNames**.

**Figure 125: Replacing Printer Name**

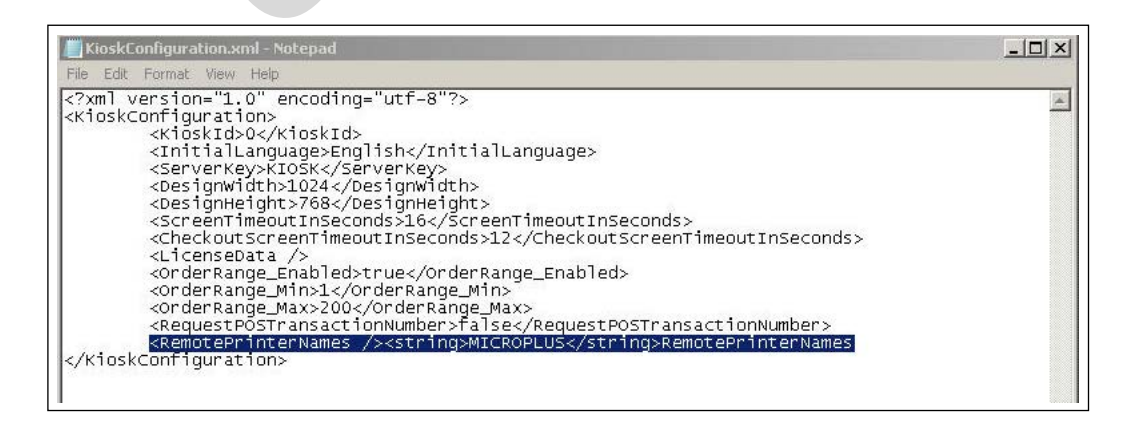

**e** Save the file and restart the kiosk software (only Xpedient kiosk requires a restart, everything else can be left running).

- **22** Install the Kitchen Monitor system.
	- *Note: For assistance on configuring and troubleshooting the kitchen monitor system, contact MicroPlus Inc. at 1-919-816-9222/1-919-816-9333.*
	- **a** Connect to corporate network if not already connected.
		- *Note: Best practice is to have a controller box attached to the screen using Video Electronics Standards Association (VESA) mount screws. Retain the screws and mounting brackets that are shipped with Kitchen Monitor system.*

An example of a Kitchen Monitor mounted over kitchen preparation area is shown in [Figure 126.](#page-60-0)

#### **Figure 126: Kitchen Monitor Mounted over Kitchen Preparation Area**

<span id="page-60-0"></span>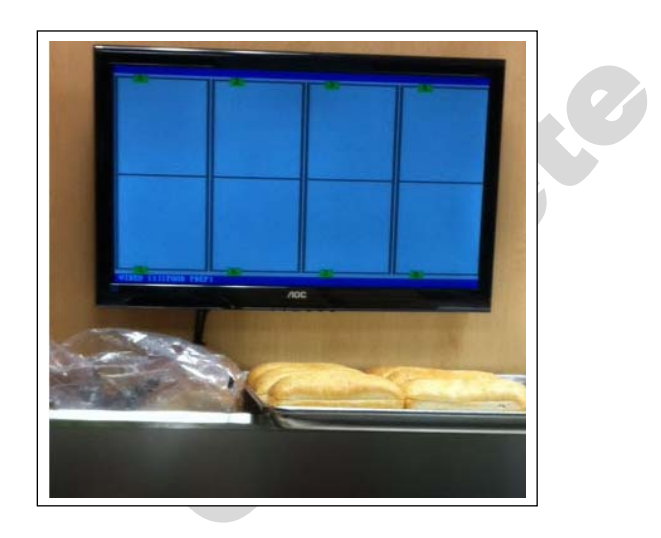

An example of a Kitchen Monitor placed on the counter in the store area is shown in [Figure 127.](#page-60-1) The screen displays a bump bar and bump printer.

<span id="page-60-1"></span>**Figure 127: Kitchen Monitor on the Counter** 

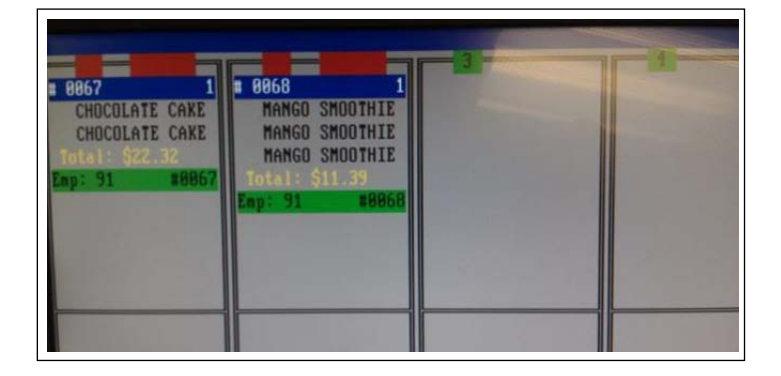

To change the settings on the Kitchen System for a secondary screen or to add routing characters, plug in a keyboard into the MicroPlus system and proceed as follows:

- **b** Press **M** for menu then press **O** to change the existing configuration file EDIT GILKIOSK.DAT.
- **c** To change value, scroll on the keyboard and press **Enter** for the required field.

**d** Press **ESC** and **Yes** to WRITE file and then reboot.

**Figure 128: Changing Kitchen System Settings** 

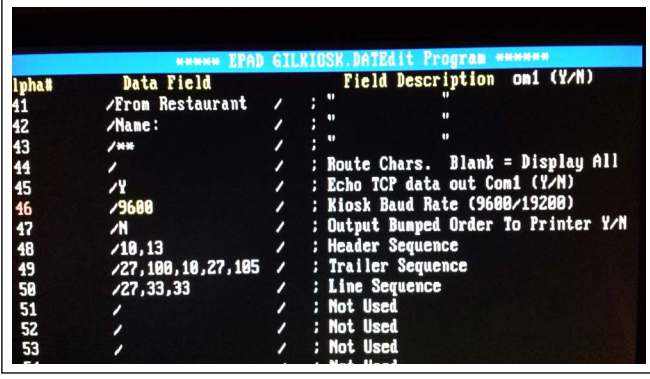

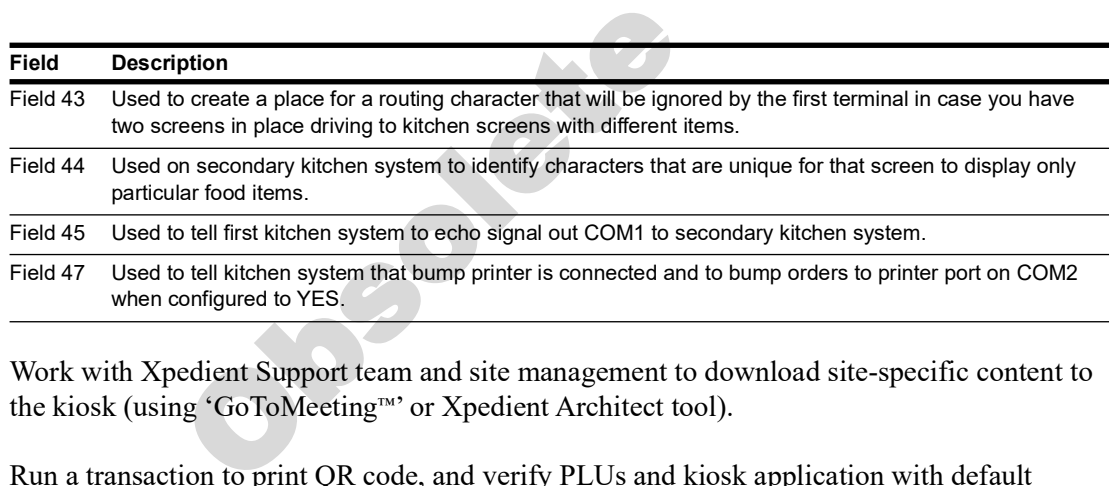

- **23** Work with Xpedient Support team and site management to download site-specific content to the kiosk (using 'GoToMeeting™' or Xpedient Architect tool).
- **24** Run a transaction to print QR code, and verify PLUs and kiosk application with default configuration.

# Riverside **Cold Sandwiches Hot Sandwiches** Pizza **STAR**

#### **Figure 129: Kiosk Application Screen**

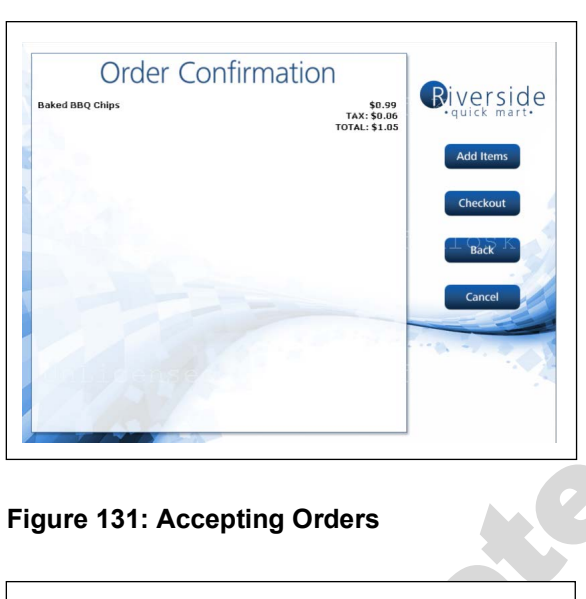

**Figure 130: Order Confirmation**

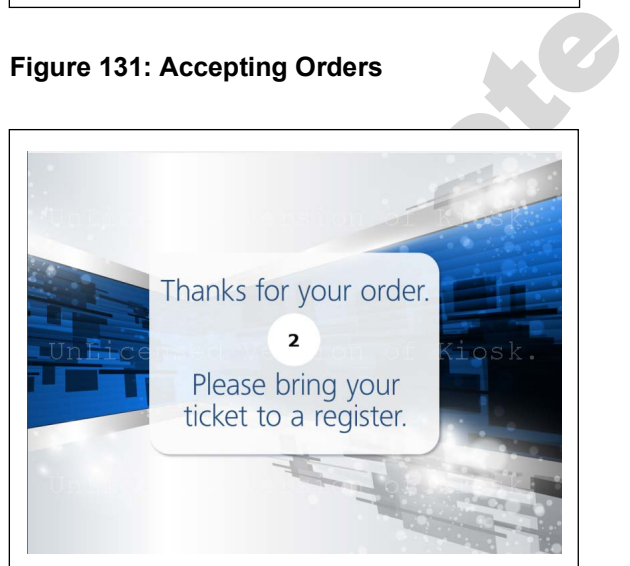

- **25** Verify transaction is visible on the Kitchen Monitor. Also, verify that the bump bar and printer are functional. If bump bar and printer are not functional, verify system name on all kiosks.
- **26** Validate the QR code on the Passport system by scanning and verifying all items accounted for are on the receipt. If some or all PLUs are missing or scanning fails, refer to ["Troubleshooting"](#page-65-0) on [page 66.](#page-65-0)
- **27** Verify information on the Passport receipt is accurate and has order number for the correct kiosk.
- **28** Call Xpedient to set up a 'GoToMeeting' test session to verify remote access (if not already done).
- **29** Call Gilbarco Help Desk at 1-877-503-4971 to verify remote access.

# <span id="page-63-0"></span>**Express Ordering Kiosk Internal Components**

## **Hard Drive: SATA Hard Disk Drive (HDD)**

SATA HDD (see [Figure 132\)](#page-63-1) provides mass storage for the Express Ordering Kiosk.

## **CAUTION**

HDD is very sensitive to shock and vibration. Keep HDD in the original packaging materials until installation to avoid damage. Handle HDD carefully to avoid damaging the drives. When replacing a HDD, save the packaging material and use it to pack the failed HDD, if it is returned.

## **HDD Tests**

To provide more accurate diagnostics, all requests for SATA HDD replacements must be accompanied by Drive Fitness Test results. Drive Fitness Test for PX60 allows you to test the HDD when it is inside the Express Ordering Kiosk. Refer to ["Troubleshooting"](#page-65-0) on [page 66](#page-65-0).

**Figure 132: SATA HDD**

<span id="page-63-1"></span>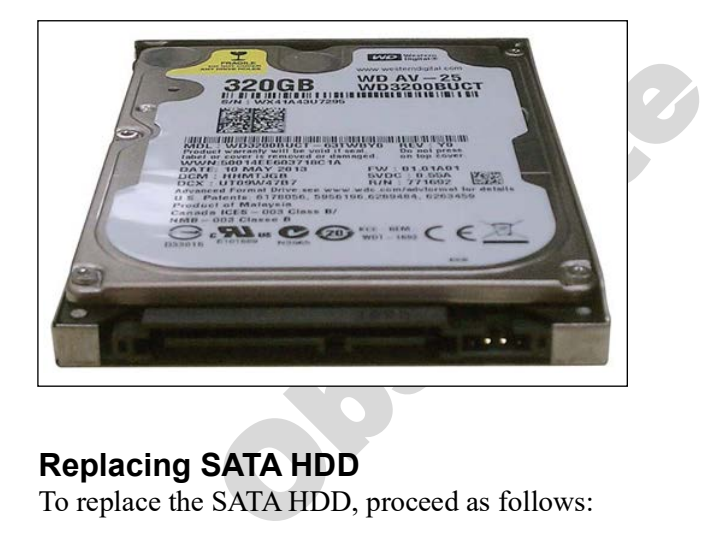

**Replacing SATA HDD**

To replace the SATA HDD, proceed as follows:

**1** Replace the SATA HDD.

**a** Pull away the cable manager [see [Figure 133](#page-64-0) [\(i\)](#page-64-1) on [page 65\]](#page-64-0).

**b** Remove the screw to open the HDD door [see [Figure 133](#page-64-0) [\(ii\)](#page-64-2) on [page 65](#page-64-0)].

- **c** Remove the HDD by pulling on the plastic tab of the HDD caddie.
- **d** Remove the HDD from the caddie, and install the replacement HDD.

**e** Replace the HDD by sliding the caddie back into the backplane and securing the HDD door [see [Figure 133](#page-64-0) [\(iii\)\]](#page-64-3).

#### **Figure 133: Installing SATA HDD**

<span id="page-64-1"></span><span id="page-64-0"></span>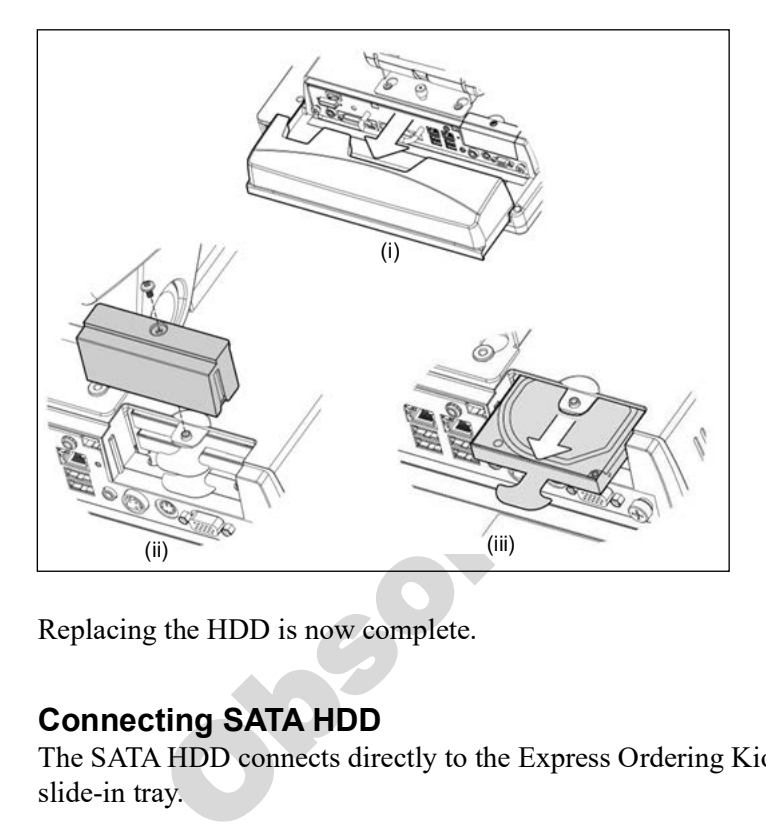

<span id="page-64-3"></span><span id="page-64-2"></span>Replacing the HDD is now complete.

#### **Connecting SATA HDD**

The SATA HDD connects directly to the Express Ordering Kiosk HDD backplane through a slide-in tray.

## **Keyboard: USB QWERTY Keyboard**

The USB QWERTY keyboard is a standard IBM®-compatible keyboard that connects to the Express Ordering Kiosk. This keyboard enables users to input alphanumeric data.

#### **Mouse**

A USB mouse connects to the Express Ordering Kiosk and is used to navigate through the Express Ordering software.

# <span id="page-65-0"></span>**Troubleshooting**

The following table describes the symptoms, causes, and possible solutions to troubleshoot Express Ordering Kiosk:

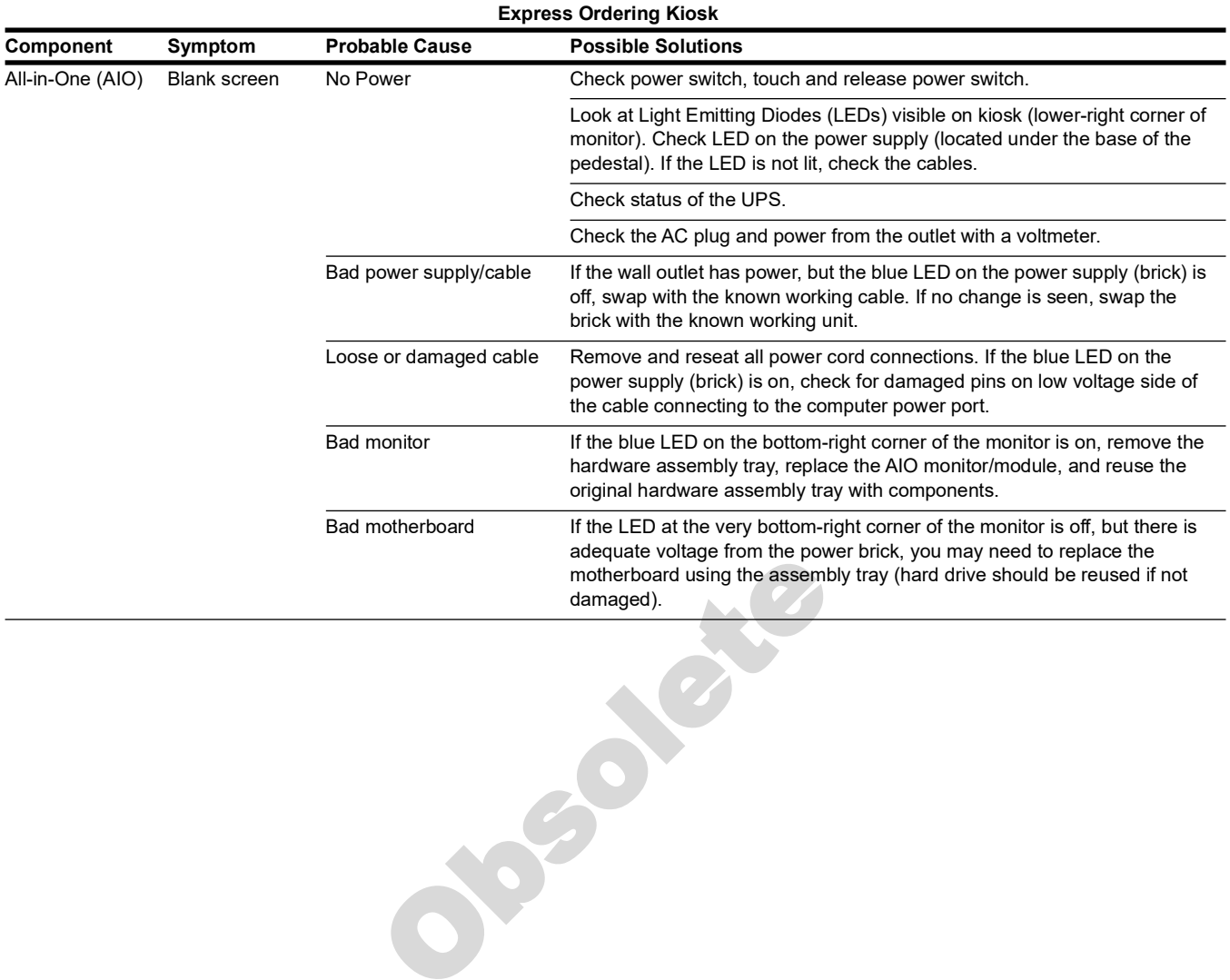

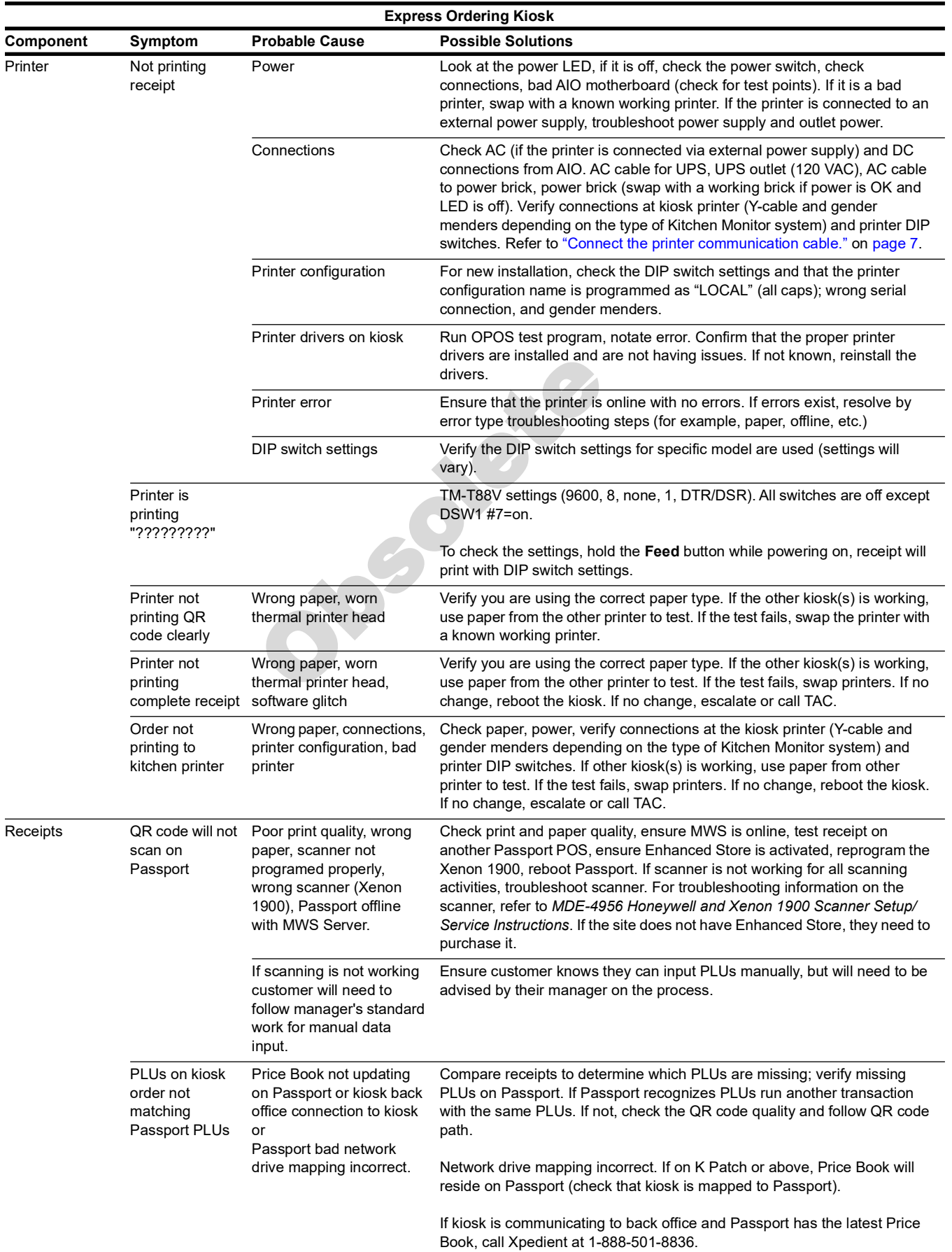

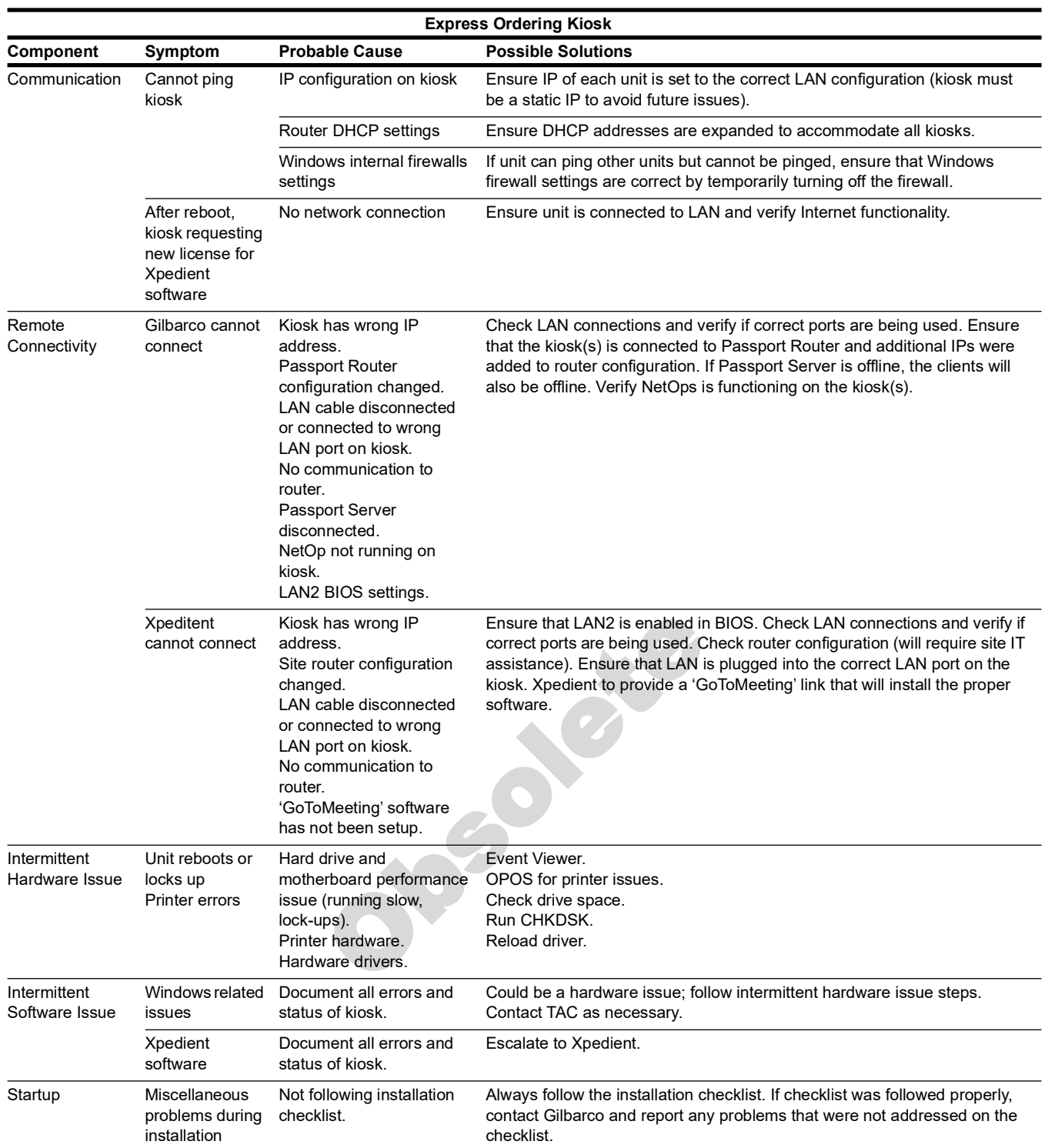

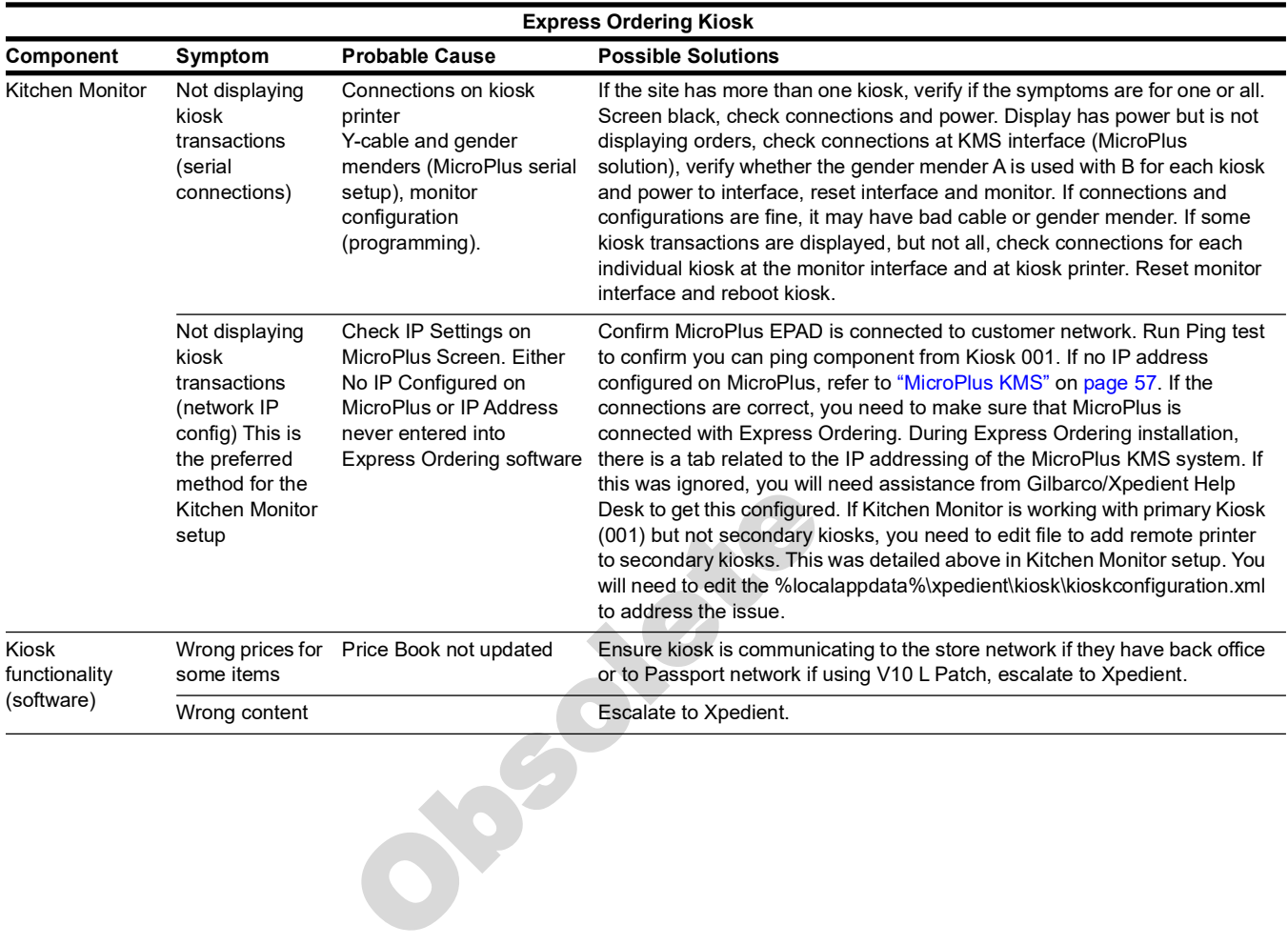

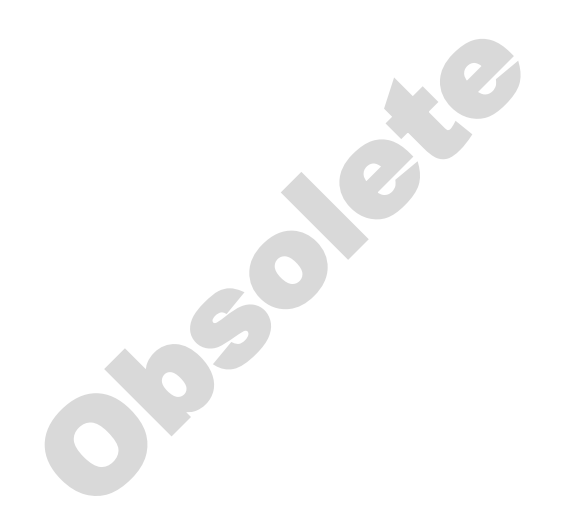

*Gilbarco® and Passport® are registered trademarks of Gilbarco Inc. GOLDSM is a service mark of Gilbarco Inc.*

*All product names, logos, and brands are the property of their respective owners and are for identification purposes only. Use of these names, logos, and brands does not imply endorsement.*

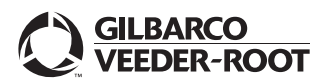

*© 2024 Gilbarco Inc. 7300 West Friendly Avenue · Post Office Box 22087 Greensboro, North Carolina 27410 Phone (336) 547-5000 ·<http://www.gilbarco.com>· Printed in the U.S.A. MDE-5183D Passport® PX60 Express Ordering Kiosk Installation Guide · January 2024*